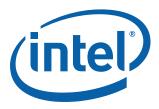

# **External Storage Design**

Customer Reference Board Manual for 8134x I/O Processors

September 2006

Order Number: 315057-001US

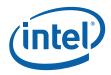

INFORMATION IN THIS DOCUMENT IS PROVIDED IN CONNECTION WITH INTEL® PRODUCTS. NO LICENSE, EXPRESS OR IMPLIED, BY ESTOPPEL OR OTHERWISE, TO ANY INTELLECTUAL PROPERTY RIGHTS IS GRANTED BY THIS DOCUMENT. EXCEPT AS PROVIDED IN INTEL'S TERMS AND CONDITIONS OF SALE FOR SUCH PRODUCTS, INTEL ASSUMES NO LIABILITY WHATSOEVER, AND INTEL DISCLAIMS ANY EXPRESS OR IMPLIED WARRANTY, RELATING TO SALE AND/OR USE OF INTEL PRODUCTS INCLUDING LIABILITY OR WARRANTIES RELATING TO FITNESS FOR A PARTICULAR PURPOSE, MERCHANTABILITY, OR INFRINGEMENT OF ANY PATENT, COPYRIGHT OR OTHER INTELLECTUAL PROPERTY RIGHT. Intel products are not intended for use in medical, life saving, life sustaining, critical control or safety systems, or in nuclear facility applications.

Intel may make changes to specifications and product descriptions at any time, without notice.

Intel Corporation may have patents or pending patent applications, trademarks, copyrights, or other intellectual property rights that relate to the presented subject matter. The furnishing of documents and other materials and information does not provide any license, express or implied, by estoppel or otherwise, to any such patents, trademarks, copyrights, or other intellectual property rights.

Contact your local Intel sales office or your distributor to obtain the latest specifications and before placing your product order.

Copies of documents which have an order number and are referenced in this document, or other Intel literature may be obtained by calling 1-800-548-4725 or by visiting Intel's website at http://www.intel.com.

BunnyPeople, Celeron, Celeron Inside, Centrino, Centrino logo, Core Inside, Dialogic, FlashFile, i960, InstantIP, Intel, Intel logo, Intel386, Intel486, Intel740, IntelDX2, IntelDX2, IntelSX2, Intel Core, Intel Inside, Intel Inside logo, Intel. Leap ahead., Intel. Leap ahead. logo, Intel NetBurst, Intel NetBurst, Intel NetBurst, Intel NetStructure, Intel SingleDriver, Intel SpeedStep, Intel StrataFlash, Intel Viiv, Intel VPro, Intel XScale, IPLink, Itanium, Itanium Inside, MCS, MMX, Oplus, OverDrive, PDCharm, Pentium Inside, skoool, Sound Mark, The Journey Inside, VTune, Xeon, and Xeon Inside are trademarks or registered trademarks of Intel Corporation or its subsidiaries in the United States and other countries.

\*Other names and brands may be claimed as the property of others.

Copyright © 2006, Intel Corporation. All Rights Reserved.

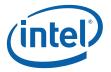

## Contents

| 1.0      | Introduction                                                                                                    |    |
|----------|----------------------------------------------------------------------------------------------------|----|
|          | <ol> <li>Document Purpose and Scope</li> <li>Product Descriptions</li> </ol>                                                     |    |
|          | <ul><li>1.2 Product Descriptions</li><li>1.3 Using this Manual</li></ul>                                                         |    |
|          | 1.4 Getting Support                                                                                                    |    |
| 2.0      | Customer Reference Board Features                                                                                                | 11 |
|          | 2.1 81348 I/O Processor Features                                                                                                 |    |
|          | 2.2 External Storage Design CRB Features                                                                                         |    |
| 3.0      | Getting Started                                                                                                    |    |
|          | <ul><li>3.1 Visual Inspection</li><li>3.2 Hardware Requirements</li></ul>                                                        |    |
|          | 3.3 Set-up and Configuration                                                                                                    |    |
|          | 3.4 Communicating with the CRB                                                                                                   |    |
| 4.0      | Using the CRB as a Software Development Platform                                                                                 | 17 |
|          | 4.1 Third Party Software Support                                                                                                 | 17 |
|          | 4.2 Software Developer Reference Information                                                                                     | 17 |
| 5.0      | Hardware/Architecture Reference                                                                                                  |    |
|          | 5.1 Memory Subsystem                                                                                                    |    |
|          | <ul><li>5.2 Connectors</li><li>5.3 Storage Clock</li></ul>                                                                       |    |
|          | 5.4 PCI Express Clock                                                                                                    |    |
|          | 5.5 Resetting the Board                                                                                                    |    |
|          | 5.6 Switch and Jumper Settings                                                                                                   |    |
|          | 5.7 GPIOs<br>5.8 Audio Buzzer                                                                                                    |    |
|          | 5.9 LEDs                                                                                                    |    |
| Α        | Advanced Redboot Commands                                                                                                    | 34 |
|          | A.1 Removing the "+FLASH configuration checksum error or invalid key" message                                                    | 35 |
|          | A.2 Rebuilding RedBoot                                                                                                    |    |
|          | <ul><li>A.3 Using RedBoot to Update the RedBoot Image</li><li>A.4 Using RedBoot to Update the Transport Firmware Image</li></ul> |    |
|          | A.5 Initialize the Flash File System                                                                                             |    |
|          | A.6 Display the Current File System in Flash                                                                                     |    |
| в        | Troubleshooting and FAQ                                                                                                    | 45 |
|          | B.1 Common Problems and Possible Solutions                                                                                       |    |
|          | B.2 Frequently Asked Questions                                                                                                   | 45 |
| С        | Bill of Materials                                                                                                    | 46 |
|          | C.1 Key Components<br>C.2 Complete Bill of Materials                                                                             |    |
| <b>D</b> |                                                                                                    |    |
| D        | Schematics                                                                                                    |    |
| E        | Intel® C++ Software Development Tool Suite 2.0 Tutorial                                                                          |    |
|          | E.1 Introduction<br>E.2 Setup                                                                                                    |    |
|          | E.3 New Project Setup                                                                                                    |    |
|          | E.4 RedBoot*                                                                                                    | 52 |
|          | <ul><li>E.5 Flashing with JTAG</li><li>E.6 Building an Executable File</li></ul>                                                 |    |
|          |                                                                                                    | 54 |

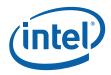

|   | E.7  | Touring Some of the Debugger Features       | 54 |
|---|------|---------------------------------------------|----|
|   | E.8  | The Configuration Files behind the GUI      | 56 |
|   | E.9  | Compiling with a makefile                   | 56 |
|   | E.10 | Conclusion                                  | 56 |
| F | Acce | lerated Technology's Nucleus Edge* Tutorial | 58 |
|   | F.1  | Introduction                                | 58 |
|   | F.2  | Purpose                                     | 58 |
|   | F.3  | Setup                                       | 59 |
|   | F.4  | New Project Setup                           | 61 |
|   | F.5  | RedBoot                                     | 62 |
|   | F.6  | Flash Programming                           | 63 |
|   | F.7  | Building an Executable File                 | 64 |
|   | F.8  | Launching and Configuring the Debugger      | 65 |
|   | F.9  | Touring Some of the Debugger Features       | 66 |
|   | F.10 | Compiling with a makefile                   |    |
|   | F.11 | Conclusion                                  | 68 |
|   |      |                                             |    |

## **Figures**

| 1 | External Storage Design CRB                           | 12 |
|---|-------------------------------------------------------|----|
|   | JTAG Adapter                                          |    |
| 3 | Redboot Diagnostics Command and Hardware Test Listing | 19 |
| 4 | External Storage Design CRB Block Diagram             | 24 |
|   | External Storage Design CRB Layout                    |    |
|   | JTAG Port Pin-out                                     |    |
| 7 | DIP Switch SW2G1 10-Position Default Switch Settings  | 30 |
| 8 | Seven-Segment Display                                 | 32 |
|   |                                                       |    |

## **Tables**

| 1  | 8134x I/O Processors Related Documentation List               | 8   |
|----|---------------------------------------------------------------|-----|
| 2  | Terms and Definitions                                         |     |
| 3  | Electronic Information                                        |     |
| 4  | 81348 I/O Processor Features                                  | .11 |
| 5  | External Storage Design CRB Features                          | .13 |
| 6  | Software Tools Vendors and Operating Systems                  | .17 |
| 7  | Redboot Hardware Tests                                        | .19 |
| 8  | Peripheral Bus Memory Map                                     | .20 |
| 9  | RedBoot* Memory Map                                           | .21 |
| 10 | BAT_STAT Register Definition                                  | .26 |
| 11 | PROD_CODE Register Definition                                 |     |
| 12 | BOARD_STEPPING Register Definition                            | .27 |
| 13 | CPLD_FW Register Definition                                   | .27 |
| 14 | Ethernet Connector LED States                                 |     |
| 15 | SW2G1 Default Switch Position Descriptions                    | .30 |
| 16 | External Storage Design CRB Configuration Jumper Descriptions | .31 |
| 17 | BUZZER_CTRL Register                                          | .31 |
| 18 | DISCRETE_LED Register                                         | .31 |
| 19 | SEVEN_SEG_LED Register                                        | .32 |
| 20 | Component Reference                                           |     |

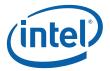

## **Revision History**

| Date           | Revision | Description     |
|----------------|----------|-----------------|
| September 2006 | 001      | Initial release |

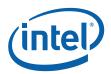

## 1.0 Introduction

## 1.1 Document Purpose and Scope

This document describes the External Storage Design Customer Reference Board for 8134x I/O Processors (hereafter referred to as CRB or External Storage Design CRB). The External Storage Design CRB is a development and evaluation platform intended to enable rapid development of hardware and software applications.

This document tells you how to install the board in a server system and establish connections between the CRB and a separate system. Instructions are provided for attaching software debug hardware to the JTAG port on the CRB and loading software into the flash memory or CPLD. You can also use this manual as a reference when you are creating boards for your own custom applications.

This document assumes that you are familiar with installing and using computer boards and drivers, and that you are familiar with industry or Intel standards such as PCI-X, PCI Express, Serial Attached SCSI (SAS) on the 81348 I/O Processor only, JTAG, etc.

Common uses of the CRB development kit include:

- Software Development The board comes pre-loaded with a modified version of Red Hat, Inc.'s RedBoot\* embedded bootstrap and debug environment (this is often referred to as a "bootloader"). RedBoot provides a bootstrap environment, including network downloading and debugging. It also provides a simple flash file system for boot images.
- Software Debug The 8134x processor supports source level software debugging through the use of JTAG hardware and either Intel's XDB or Accelerated Technology, Inc.'s Edge\* debugger applications. See Appendix E or Appendix F for tutorials on using these tools.
- Reference Design This document can also be used as a reference by designers creating boards for custom applications. A high level Bill of Materials is included in this document and schematics are available in a separate document on Intel's Web site.
- *Note:* The design for the External Storage Design CRB does not fully comply with the specifications included in the product Design Guides. When using the CRB as a reference design, specifications in the Design Guide take precedence over anything included in the External Storage Design CRB schematics.

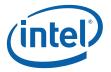

## 1.2 Product Descriptions

The products available from Intel in the 8134x family include:

- Intel® 81348 I/O Processor-based host bus adapter with 8-port SAS/SATA controller.
- Intel® 81341 I/O Processor-based host bus adapter with one processing core.
- Intel® 81342 I/O Processor-based host bus adapter with two processing cores.
- *Note:* Certain information in this manual applies only to specific versions of the product set. The instances in the manual where only specific versions apply are labeled appropriately.

## 1.3 Using this Manual

"Customer Reference Board Features" on page 11 provides an overview of the board and processor features.

"Getting Started" on page 14 describes how to unpack and set up your board for use as a development platform.

"Using the CRB as a Software Development Platform" on page 17 provides reference information for software programmers.

"Hardware/Architecture Reference" on page 24 provides reference material for designers intending to use their package as an example on which to base a custom or derivative design.

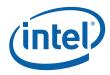

## 1.3.1 Related Documents

#### Table 1. 8134x I/O Processors Related Documentation List

| Document                                                                                                    | Intel Order Number<br>(or SIG URL)           |
|----------------------------------------------------------------------------------------------------|----------------------------------------------|
| Intel® 81348 I/O Processor Developer's Manual                                                                                                    | 315036-001                                   |
| Intel® 81341 and Intel® 81342 I/O Processor Developer's Manual                                                                                                    | 315037-001                                   |
| Intel® 81348 I/O Processor Datasheet                                                                                                    | 315038-001                                   |
| Intel® 81341 and Intel® 81342 I/O Processor Datasheet                                                                                                    | 315039-001                                   |
| Intel® 81348 I/O Processor Design Guide                                                                                                    | 315053-001                                   |
| Intel® 81341 and Intel® 81342 I/O Processor Design Guide                                                                                                    | 315054-001                                   |
| Intel® 81348 I/O Processor Specification Update                                                                                                    | 315041-001                                   |
| Intel® 81341 and Intel® 81342 I/O Processor Specification Update                                                                                                    | 315042-001                                   |
| Intel <sup>®</sup> Flash Recovery Utility (FRU) Reference Manual                                                                                                    | 274071                                       |
| External Storage Design Schematics for Intel(R) 8134x I/O Processors                                                                                                    | 315366-001                                   |
| IEEE Standard Test Access Port and Boundary-Scan Architecture (IEEE JTAG-1149.1-<br>1990)                                                                                                    | http://www.ieee.org                          |
| PCI Local Bus Specification, Revision 2.3 - PCI Special Interest GroupPCI Express Specification, Revision 1.0a - PCI Special Interest GroupPCI Express Base Specification 1.0a - PCI Special Interest GroupPCI Express Card Electromechanical Specification 1.0a - PCI Special Interest GroupPCI Local Bus Specification, Revision 2.3 - PCI Special Interest GroupPCI-X Specification, Revision 1.0b - PCI Special Interest GroupPCI Bus Power Management Interface Specification, Revision 1.1 - PCI SpecialInterest GroupPCI Bus Hot-Plug Specification, Revision 1.1 - PCI Special Interest Group | http://<br>www.pcisig.com/<br>specifications |

## 1.3.2 Terms Used in this Document

### Table 2.Terms and Definitions (Sheet 1 of 3)

| Acronym/<br>Term | Definition                                                                       |  |
|------------------|----------------------------------------------------------------------------------|--|
| ARM              | Refers to both the microprocessor architecture and the company that licenses it. |  |
| ATU              | Address Translation Unit                                                         |  |
| BSP              | Board Support Package                                                            |  |
| BTB              | Branch Target Buffer                                                             |  |
| CAS              | Column Address Strobe                                                            |  |
| CMD              | Command                                                                          |  |
| CPLD             | Complex Programmable Logic Device                                                |  |
| CPSR             | Current Program Status Register                                                  |  |
| CPU              | Central Processing Unit                                                          |  |
| CRB              | Customer Reference Board                                                         |  |
| DBCON            | Data Breakpoint Control                                                          |  |
| DDR              | Double Data Rate                                                                 |  |

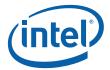

#### Table 2.Terms and Definitions (Sheet 2 of 3)

| Acronym/<br>Term | Definition                                                                                                    |  |
|------------------|----------------------------------------------------------------------------------------------------|--|
| DIMM             | Dual Inline Memory Module                                                                                                    |  |
| DIP              | Dual In-Line Package                                                                                                    |  |
| DRAM             | Dynamic Random Access Memory                                                                                                    |  |
| ECC              | Error Correction Code                                                                                                    |  |
| EDE              | Embedded Development Environment                                                                                                    |  |
| EEPROM           | Electrically Erasable Programmable Read-Only Memory                                                                                             |  |
| ELF              | Executable and Linkable Format                                                                                                    |  |
| GB               | Gigabite                                                                                                    |  |
| GNU              | G N U stands for "GNU's Not Unix." Therefore, the G in "GNU" also stands for "GNU," making the acronym recursive.                               |  |
| GPIO             | General Purpose I/O                                                                                                    |  |
| HD               | Hard Drive                                                                                                    |  |
| HSD              | High-Speed Data                                                                                                    |  |
| 1/0              | In/Out                                                                                                    |  |
| ICE              | In-Circuit Emulator – A piece of hardware used to mimic all the functions of a microprocessor.                                                  |  |
| IOC              | I/O controller                                                                                                    |  |
| IOP              | I/O processor                                                                                                    |  |
| JTAG             | Joint Test Action Group – A hardware port supplied on Intel XScale <sup>®</sup> microarchitecture CRBs used for in-depth testing and debugging. |  |
| LAN              | Local Area Network                                                                                                    |  |
| LED              | Light Emitting Display                                                                                                    |  |
| MAC              | Media Access Control                                                                                                    |  |
| MB               | MegaBytes                                                                                                    |  |
| MHz              | MegaHertz                                                                                                    |  |
| MMU              | Memory Management Unit                                                                                                    |  |
| OS               | Operating System                                                                                                    |  |
| PBI              | Peripheral Bus Interface                                                                                                    |  |
| PBIU             | Peripheral Bus Interface Unit                                                                                                    |  |
| PCIe             | PCI Express bus                                                                                                    |  |
| PCI-X            | PCI-X bus                                                                                                    |  |
| PHY              | Physical Layer                                                                                                    |  |
| PSU              | Power Supply Unit                                                                                                    |  |
| R/W              | Read/Write                                                                                                    |  |
| RAM              | Random Access Memory                                                                                                    |  |
| ROM              | Read Only Memory                                                                                                    |  |
| SAS              | Serial Attached Small Computer Systems Interface (SCSI); 81348 I/O Processor only                                                               |  |
| SATA             | Serial Advanced Technology Attachment                                                                                                    |  |
| SDRAM            | Synchronous Dynamic Random Access Memory                                                                                                    |  |
| SGPIO            | Storage General Purpose I/O                                                                                                    |  |

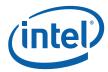

#### Table 2.Terms and Definitions (Sheet 3 of 3)

| Acronym/<br>Term Definition        |                                             |
|------------------------------------|---------------------------------------------|
| ТТВ                                | Translation Table Base                      |
| UART                               | Universal Asynchronous Receiver-Transmitter |
| XDB         Intel XScale® Debugger |                                             |

## 1.4 Getting Support

#### Table 3. Electronic Information

| Support Type                             | Location/Contact     |
|------------------------------------------|----------------------|
| The Intel World-Wide Web (WWW) Location: | http://www.intel.com |
| Customer Support (US and Canada):        | 1-916-377-7000       |

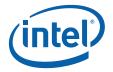

## 2.0 Customer Reference Board Features

## 2.1 81348 I/O Processor Features

The 81348 I/O processor takes the next step in integration of storage features. The 81348 I/O processor combines a high performance I/O Processor and an eight-port 3Gbps SAS/SATA I/O controller into a single component. Both the IOP and IOC functions in 8134x utilize the newest core based on Intel XScale® technology. Combining these two capabilities into a single component helps reduce board space and system power while improving performance in comparison to discrete components. In addition to combining two functions into a single component, 8134x makes advances towards end-to-end data protection. 8134x utilizes byte-parity checking on it's internal buses to protect data while it travels through the 8134x. It supports ECC for external memory to detect errors. Also, 8134x includes a hardware RAID 5/6 acceleration engine to improve RAID throughput and protect the user's data in case of a drive error.

8134x has options for both PCIe and PCI-X, offering Root Complexes and Central Resources as well as target mode. It is fully compliant with the *PCI-X* Addendum to the *PCI Local Bus Specification*, Revision 1.0 and *PCI Express Specification*, Revision 1.0a.

The 8134x processor includes eight General Purpose I/O (GPIO) pins, and eight ACTIVITY/STATUS pin pairs which are used for SAS links for activity and status indicators. Each SAS link uses one ACTIVITY/STATUS pin pair.

#### Table 4.81348 I/O Processor Features

| Address Translation Unit                    | Transport DMA Controllers              |
|---------------------------------------------|----------------------------------------|
| Messaging Unit                              | UART Units                             |
| Flash Interface Unit                        | Address and Data Bus Parity Protection |
| Eight SAS Link Engines with integrated PHYs | TPMI (Messaging Interface)             |
| I <sup>2</sup> C Bus Interface Units        | Inter-Processor Communication          |
| Multi-Port SRAM Memory Controller           | Timers                                 |
| Application DMA Controllers                 | Watchdog Timers                        |
| XSI System Controller (north and south)     |                                        |

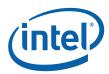

## 2.2 External Storage Design CRB Features

Figure 1 shows the External Storage Design CRB connectors, jumpers and key components.

Figure 1. External Storage Design CRB

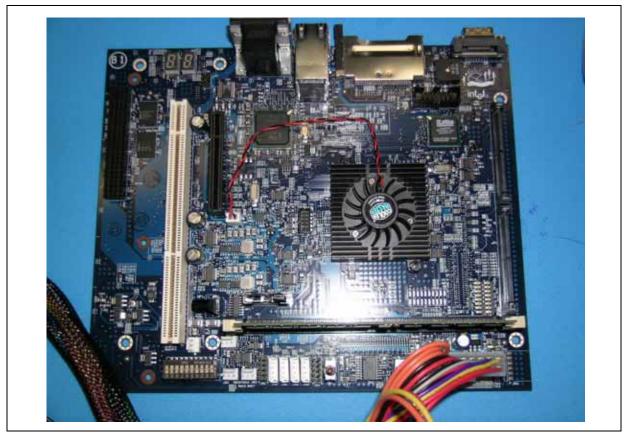

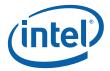

Table 5 summarizes the major External Storage Design CRB features.

#### Table 5. External Storage Design CRB Features

| Name                                                                                                 | Description                                                                                                    |  |
|----------------------------------------------------------------------------------------------------|----------------------------------------------------------------------------------------------------|--|
| Form Factor                                                                                          | Flex ATX form factor (229mm x 191mm)                                                                                                    |  |
| Processor                                                                                            | Integrated 1.2 GHz Intel XScale® Processor                                                                                                    |  |
| DRAM 240 pin vertical DIMM – supports up to 2GB<br>• Support for DDRII 400 or 533 MHz or 512 MB DIMM |                                                                                                    |  |
| Battery Backup                                                                                       | Battery back up circuitry is provided on the BBU unit which plugs into the PBI slot                                                                                                    |  |
| Flash ROM                                                                                            | P30 Flash.                                                                                                    |  |
| Serial Ports                                                                                         | <ul><li>2 Serial Console Ports</li><li>Stacked DB9 connectors in gasket area</li><li>6-pin header for board to board communication</li></ul>                                                                                                    |  |
| JTAG Port                                                                                            | Mini JTAG Header                                                                                                    |  |
| I2C Ports                                                                                            | <ul><li>3 I2C ports – each port as a 4 pin header</li><li>One header for the SMBus test points and PCIe connection</li></ul>                                                                                                    |  |
| SAS Ports                                                                                            | <ul> <li>81348 I/O Processor assembly option for either:</li> <li>2 internal 4-port SAS/SATA connectors or</li> <li>1 internal 4-port SAS/SATA connector and 1 external 4-port SAS/<br/>SATA connector</li> </ul>                                                                  |  |
| Ethernet Ports                                                                                       | 2 Gigabit Ethernet Ports – RJ45 with integrated LEDs                                                                                                    |  |
| Compact Flash<br>Port                                                                                | CompactFlash (CF+) Type II connector; supports up to 1G                                                                                                    |  |
| PCI Express                                                                                          | 1 PCI-Express x8 Slot                                                                                                    |  |
| PCI-X Bus                                                                                            | 64-bit PCI-X slot - 133 MHz                                                                                                    |  |
| On / Off Button                                                                                      | Momentary push button switch <ul> <li>Microcontroller enables controlled power-down</li> </ul>                                                                                                    |  |
| Power LED                                                                                            | Power on (green) LED indicator (3.3v)                                                                                                    |  |
| HDD LEDs                                                                                             | <ul> <li>Hard drive status and activity LEDs for each SATA port</li> <li>2 2x8 headers for chassis mount HDD LEDs</li> <li>1 aggregated LED header (for ATX front panel header)</li> <li>1 aggregated LED on board</li> </ul>                                                      |  |
| LCD Connector                                                                                        | 1 2x7 connector for a 2 line 40 character LCD                                                                                                    |  |
| RTC                                                                                                  | Real time clock                                                                                                    |  |
| Temperature<br>Sensor                                                                                | Temperature sensor                                                                                                    |  |
| Enclosure<br>Management                                                                              | 4 fan controllers off the I2C Bus                                                                                                    |  |
| Audible Alarm                                                                                        | Audible buzzer                                                                                                    |  |
| General Purpose<br>I/O                                                                               | The SGPIO pins are connected to the HDD LED headers. They are also connected through bus isolation switches to the internal wide-port SAS/SATA connectors (81348 I/O Processor). A switch controls whether the SGPIO signals are connected to the wide-port connector or the LEDs. |  |
| Logic Analyzer                                                                                       | Interposer Card may be used for the memory bus – Information<br>supplied separately.<br>PCI-Express analyzer card used for PCI busses.<br>SAS/SATA Analyzers used for the SAS ports                                                                                                |  |

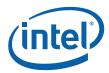

## 3.0 Getting Started

This section tells you how to unpack the CRB and install an ATX power supply to the board.

Once you have completed the setup, refer to "Using the CRB as a Software Development Platform" on page 17 for reference material you can use when configuring the board for a test or development environment.

*Note:* Software updates and additional offerings from vendors can change frequently. To keep up-to-date, please visit http://www.intel-ioprocessortools.com/CRB-registration for the latest updates.

## 3.1 Visual Inspection

*Warning:* Static charges can severely damage the board. Make sure you are properly grounded before removing the board from the anti-static bag.

The first time you unpack the External Storage Design CRB, check to make sure the board was not damaged during shipment. If anything is damaged or missing, contact your Intel representative.

## 3.2 Hardware Requirements

To make full use of the board as a SW development or debug environment you need the following components (these are NOT included in your kit):

- Additional computer system (such as a laptop) with at least one available parallel port and one available serial port (two USB ports). You'll use this system to communicate with the CRB through a serial connection using a terminal program such as Microsoft Windows\* HyperTerminal. The setup instructions in this document assume that you are using a development/debug system in addition to the server system or backplane.
- JTAG Emulator debug device. You can obtain a debugger from the vendors listed in Table 6.
- 20-pin ATX power supply

## 3.3 Set-up and Configuration

The following information is used to set up the External Storage Design CRB board:

- The CRB can be installed in a Micro/Flex ATX chassis or left alone on a bench. A 20-pin ATX power supply is required to power up the board.
- To program and configure the board, connect a serial cable between the board and another system (such as a laptop computer); then you can use connection software running on the laptop to communicate with the board. See Section 3.4 for full details on establishing this connection.

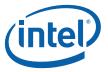

• The software on the board used to operate the board and exercise board features is a bootstrap program called RedBoot. See Section 4.2.1 for more information about the RedBoot operating system.

#### 3.3.1 Installing the External Storage Design CRB into a Micro or Flex ATX Chassis

The External Storage Design CRB is in a standard Flex ATX form factor and fits into a standard Micro or Flex ATX chassis. This board fits into a standard chassis.

#### 3.3.1.1 Connecting an Optional JTAG Debug Device

A JTAG debug device can be connected to the External Storage Design CRB through the 10-pin mini JTAG header (J3C1). A converter board and cable is included in your kit to interface the 10-pin External Storage Design CRB JTAG connector to a conventional 20-pin JTAG connector. You can obtain a JTAG debugger from the vendors listed in Table 11.

Be careful to align the polarizing notch on the 10-pin header shroud with the polarizing feature on the JTAG cable receptacle connector. If the 10-pin mini JTAG cable is plugged in backward a red LED on the JTAG converter board illuminates to indicate a cable polarity problem.

Figure 2 shows the JTAG Adapter board and ribbon cable required to communicate with a JTAG Emulator.

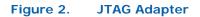

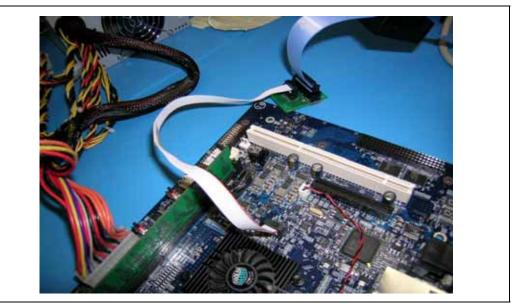

#### 3.3.1.2 Installing Drivers and Firmware

The External Storage Design CRB is shipped loaded with the Redboot\* bootloader, PIC code, and the CPLD pre-programmed. To obtain this code, please contact your Intel Field Representative.

To use some CRB features, such as the SAS ports (81348 I/O Processor only), you need to load appropriate drivers or Transport Firmware on the CRB. These drivers are available from Intel. Contact your Field Sales Representative for more information.

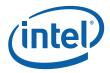

*Note:* Only the 81348-based IOP version of External Storage Design CRB has SAS connectors soldered to the board. If you received an 81341 or 81342 based IOP version of External Storage Design CRB, none of the SAS connectors are populated.

Once you have obtained the Transport Firmware, you can use the SATA or SAS ports as described in the next section.

## 3.4 Communicating with the CRB

When the External Storage Design CRB boots, a Redboot bootloader is loaded into memory and executed. A development/debug system can communicate with the Redboot software through the serial ports. A pair of RJ-11 cables and an RJ-11 to DB9 converter is supplied with the board.

To communicate between a development/debug system and the External Storage Design CRB Redboot software:

- 1. Plug an RJ-11 cable into either RJ-11 connector.
- 2. Plug an RJ-11 to DB9 converter board onto the other end of the RJ-11 cable and into a development/debug computer DB9 serial port connector.
- 3. Start a HyperTerminal (or equivalent) session on the development/debug computer with the following parameters:

Communications Port: Com port connected to the DB9 to RJ-11 converter. Baud Rate: 115200 Data Bits: 8

Parity Bits: None Stop Bits: 1 Flow Control: None

• When the External Storage Design CRB is powered-up, it displays boot-up messages and after approximately 30 seconds displays the Redboot prompt in the HyperTerminal window.

## 3.4.1 Using the Ethernet Port

The CRB has an on-board gigabit Ethernet device and connector. Programmers can use this device for software download via TFTP and for disk management over Ethernet applications.

## 3.4.1.1 Using the Serial ATA or Serial Attached SCSI Ports

The External Storage Design CRB has eight SAS/SATA disk drive ports connected to the 81348 I/O Processor storage interface. The 81384-based IOP version of External Storage Design CRB allows the user to use either the x4 external SAS connector (J9A1) and the x4 internal SAS connector (J9C1) by default. There is a stuffing option on the board which allows a user to use both x4 internal SAS connectors (J9C1 & J9E1). This stuffing option disables the x4 external connector port, however. To use J9C1 & J9E1, the capacitors on the back of the board must be carefully removed and then placed on top of the board on the corresponding capacitors pads which can be referenced by using the schematic. To obtain a schematic of this board, please contact your Intel Representative.

Once the transport firmware has been installed, connect one or more supplied SAS cables to the External Storage Design CRB SAS connectors. Connect the other end(s) to one or more SAS drives. Connect the 4-pin power cable(s) attached to the SAS cables to standard 4-pin power supply peripheral power connectors.

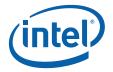

## 4.0 Using the CRB as a Software Development Platform

## 4.1 Third Party Software Support

This build of External Storage Design CRB is using pre-production silicon, and is the first build of boards that has been delivered to OS vendors for software porting. Therefore, there is no commercially available software support for these boards at the time of publishing this manual. Gold releases of software solutions are only publicly available coincident with the production release of the 8134x silicon, and the External Storage Design CRB.

## 4.1.1 Proposed Solutions

 Table 6 indicates Software Tools Vendors and Operating Systems that are getting

 External Storage Design CRB boards.

#### Table 6. Software Tools Vendors and Operating Systems

| Vendor                     | OS                            |
|----------------------------|-------------------------------|
| Bactrian*                  | JTAG                          |
| American Arium*            | JTAG                          |
| ARM*                       | JTAG                          |
| Embedded Performance Inc.* | JTAG                          |
| GreenHills*                | Integrity RTOS                |
| Macraigor Systems*         | Raven and MpDemon JTAG        |
| Mentor Graphics*           | Nucleus OS and EDGE debugger. |
| TimeSys*                   | Linux OS and Tools            |
| Windriver Systems*         | VxWorks and Vision-ICE JTAG   |

The CRB boards are delivered with the RedBoot\* Bootloader installed in flash memory. Source files for this solution are available on request, and updated binaries are released as bugs are found and fixed.

If you want a status on the porting of a particular solution, or RedBoot information please send an email to crb@intel-ioprocessortools.com.

## 4.1.2 Other Solutions

When your favorite OS or tools company is missing from the list in Table 6, please send an email to crb@intel-ioprocessortools.com requesting that they be added.

## 4.2 Software Developer Reference Information

This section provides reference information for software developers.

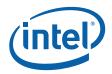

## 4.2.1 RedBoot\* Software

Once you see the RedBoot prompt in the HyperTerminal window, you know the board is functioning properly. The RedBoot bootstrap software supports diagnostic tools for testing the memory and basic board features. To access the RedBoot diagnostic features, refer to Section 4.2.1.1. This provides a list of supported commands and syntax. For full details, refer to Appendix A, "Advanced Redboot Commands" for information on Redboot commands including the following:

- "Removing the "+FLASH configuration checksum error or invalid key" message"
- "Rebuilding RedBoot"
- "Using RedBoot to Update the RedBoot Image"
- "Using RedBoot to Update the Transport Firmware Image"
- "Initialize the Flash File System "
- "Display the Current File System in Flash"

Also refer to the RedBoot User's Guide at this link:

http://sources.redhat.com/ecos/docs-latest/redboot/redboot-guide.html

#### 4.2.1.1 Redboot Diagnostics

The CRB comes with RedBoot loaded in the Flash. RedBoot is the RedHat debug monitor which initializes the board and has some debug and diagnostic functions.

- *Note:* Read the RedBoot manual and become familiar with Serial Port applications before performing diagnostics.
- *Note:* The CRB board is shipped preflashed with jumpers and settings set in factory settings. It also is shipped with the necessary cabling hardware (cable and adapter/converter) to perform this procedure.

To perform diagnostics:

- 1. Refer to "Communicating with the CRB" on page 16 for instructions on how to set up the CRB and get to the Redboot prompt.
- 2. At the Redboot prompt, enter the diagnostic command with **DIAG** or **DIA** and the RedBoot Diagnostic function is invoked. The list of Redboot diagnostics displays. Figure 3 shows the diagnostic startup and utilities list.
- 3. Perform the tests that are desired.

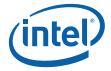

#### Figure 3. Redboot Diagnostics Command and Hardware Test Listing

RedBoot> diag

Entering Hardware Diagnostics - Disabling Data Cache!

IQ8134x CRB Hardware Tests

- 1 Memory Tests
- 2 Random-write Memory Tests
- 3 Repeating Memory Tests
- 4 Repeat-On-Fail Memory Test
- 5 Enhanced Memory Tests
- 6 Rotary Switch S1 Test
- 7 7 Segment LED Tests
- 8 i82545 Ethernet Configuration
- 9 Timer Test
- 10 PCI Bus test
- 11 CPU Cache Loop (No return)
- 12 Batch Memory Tests
- 13 Multi-Path Memory Test
- 14 NVRAM Test
- 0 quit
- Enter the menu item number (0 to quit):

The Redboot hardware tests are listed in Table 7.

#### Table 7.Redboot Hardware Tests (Sheet 1 of 2)

| Number                          | Test Name              | Description                                                                                                    |
|---------------------------------|------------------------|----------------------------------------------------------------------------------------------------|
| 1 Memory Tests                  |                        | Performs Walking One, Zero, 32-bit Address/Address<br>Bar, and 8-bit Address/Address Bar test to selected<br>memory range. Note that Redboot uses memory<br>between 00000000H - 0001C000H. Memory tests<br>should be restricted to addresses above 0001C000H to<br>avoid conflicting with Redboot. |
|                                 |                        | Writes and then verifies a random 32-bit pattern to selected memory range.                                                                                                    |
| 3                               | Repeating Memory Tests | Performs the Memory Test diag (#1) ad infinitum to selected memory range.                                                                                                    |
| 4 Repeat-On-Fail Memory<br>Test |                        | Performs Address/Address Bar memory test to the selected memory range in a continuous loop until a failure is encountered and then continually reads/ writes to the failing location ad infinitum.                                                                                                 |

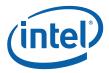

| Number                             | Test Name               | Description                                                                                                    |
|------------------------------------|-------------------------|----------------------------------------------------------------------------------------------------|
| 5 Enhanced Memory Tests            |                         | Executes a memory diagnostic to the selected memory range with several different memory patterns.                                                                              |
| 6                                  | Rotary Switch S1 Test   | Shows the current location of the rotary switch on the Right 7-segment LED. <sup>1</sup>                                                                                       |
| 7                                  | 7 Segment LED Tests     | Displays 0-F on the left and then right LED.                                                                                                    |
| 8 i82545 Ethernet<br>Configuration |                         | Programs the i82545 EEPROM with the desired MAC address.                                                                                                    |
| 9 Timer Test                       |                         | Outputs a period "." every second.                                                                                                    |
| 10                                 | PCI Bus test            | Scans the PCI-X bus for any devices present and prints out device/vendor ID and BAR information.                                                                               |
| 11 CPU Cache Loop (No return)      |                         | Places processor in a tight cache loop with no return.                                                                                                    |
| 12 Batch Memory Tests              |                         | Executes the Memory Tests Diagnostic (#1) to all available SDRAM addresses.                                                                                                    |
| 13 Multi-Path Memory Test          |                         | Executes a parallel memory test using all 3 ADMA units and a core memory copy.                                                                                                 |
| 14                                 | NVRAM Test <sup>2</sup> | Executes a standard memory test, but also checks if data has already been written in a previous test run to verify if the memory retained its values since the last execution. |
| 0                                  | Quit                    | Exits the application.                                                                                                    |

#### Table 7.Redboot Hardware Tests (Sheet 2 of 2)

1. There is no rotary switch on External Storage Design CRB. If you run this test, a message displays indicating that there is no rotary switch.

2. There is not NVRAM on External Storage Design CRB. Invoking this test displays a message indicating that there is no NVRAM.

## 4.2.2 Reflashing the Memory

The boards are delivered with the latest (at time of the board build) RedBoot\* Bootloader installed in Flash. You can load your own software into memory using a variety of tools. Appendix E provides a tutorial for using Intel's XDB to load custom software onto the CRB. Appendix F provides a tutorial for using Accelerated Technology, Inc.'s Edge software to load custom software onto the CRB.

If these tools are unavailable, you can also use Intel's Flash Recovery Utility that is provided on the CD included in your kit.

#### 4.2.3 Peripheral Bus Memory Map

The Table 8 is the physical memory map of the devices on the 8134x peripheral bus.

#### Table 8.Peripheral Bus Memory Map (Sheet 1 of 2)

| Address Range (in Hex) | Size  | Data Bus Width  | Description              |
|------------------------|-------|-----------------|--------------------------|
| F000 0000 - F1FF FFFF  | 8 MB  | 8-bit or 16-bit | Flash memory (re-mapped) |
| F200 0000 - F200 FFFF  | 64 KB | 8-bit           | Product Code             |
| F201 0000 - F201 FFFF  | 64 KB | 8-bit           | Board Stepping           |
| F202 0000 - F202 FFFF  | 64 KB | 8-bit           | CPLD Firmware Revision   |
| F203 0000 - F203 FFFF  | 64 KB | 8-bit           | Discrete LEDs            |

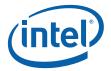

#### Table 8. Peripheral Bus Memory Map (Sheet 2 of 2)

| Address Range (in Hex) | Size  | Data Bus Width | Description       |
|------------------------|-------|----------------|-------------------|
| F204 0000 - F204 FFFF  | 64 KB | 8-bit          | Hex Display Left  |
| F205 0000 - F205 FFFF  | 64 KB | 8-bit          | Hex Display Right |
| F206 0000 - F206 FFFF  | 64 KB | 8-bit          | Buzzer Control    |
| F300 0000 - F301 0000  | 64 KB | 8-bit          | Compact Flash     |

#### 4.2.4 RedBoot External Storage Design CRB Memory Map

Table 9 lists the memory map established by Redboot when External Storage DesignCRB boots.

#### Table 9. RedBoot\* Memory Map

| Virtual Address | Physical Address<br>(Internal Bus) | Size (MB) | Description                              |
|-----------------|------------------------------------|-----------|------------------------------------------|
| 0x0000000       | 0x0.0000.0000                      | 2048      | SDRAM - 64-bit ECC                       |
| 0x80000000      | 0x1.8000.0000                      | 128       | ATU-X Outbound Memory Translation Window |
| 0x88000000      | 0x2.8800.0000                      | 128       | ATUe Outbound Memory Translation Window  |
| 0x9000000       | 0x0.9000.0000                      | 1         | ATU-X Outbound IO Window                 |
| 0x90100000      | 0x0.9010.0000                      | 1         | ATUe Outbound IO Window                  |
| 0x90200000      |                                    | 254       | Unused                                   |
| 0xA0000000      | 0x0.0000.0000                      | 512       | SDRAM - 64-bit ECC - Uncached Alias      |
| 0xC0000000      | 0x0.C000.0000                      | 1         | Cache Flush, DCache Lock                 |
| 0xC0100000      |                                    | 255       | Unused                                   |
| 0xD0000000      |                                    | 512       | Unused (32-bit ECC not enabled)          |
| 0xF0000000      | 0x0.F000.0000                      | 32        | Flash (PCE0#)                            |
| 0xF2000000      | 0x0.F200.0000                      | 1         | PCE1#                                    |
| 0xF2100000      | 0x0.F200.0000                      | 1         | PCE1# - cached/buffered                  |
| 0xF2100000      |                                    | 14        | Unused                                   |
| 0xF3000000      | 0x0.F300.0000                      | 1         | Compact Flash                            |
| 0xF3100000      |                                    | 204       | Unused                                   |
| 0xFFD00000      | 0x0.FFD0.0000                      | 1         | MMR                                      |
| 0xFFE00000      | 0x0.FFE0.0000                      | 2         | Unused                                   |

## 4.2.5 RedBoot Files Included in the CRB Kit

To obtain the CD that includes a copy of the RedHat eCos for External Storage Design CRB, please contact your Intel Representative.

- The RedBoot initialization code source files from the following location: From the installed directory:
  - $..\label{eq:linear} \label{eq:linear} ..\label{eq:linear} \label{eq:linear} \label$
- The RedBoot binary image files (downloadable onto Flash) from the following location:

From the installed directory:

..\RedHat\eCos\loaders\

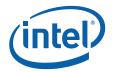

If you need to rebuild the RedBoot image that comes already loaded onto the board, see "Rebuilding the RedBoot Image" on page 23.

To access GNUPro tools for compiling and building RedBoot, go to the following location on the Intel site:

<u>http://developer.intel.com/design/intelxscale/dev\_tools/031121/index.htm</u>

Also see the RedBoot user's guide:

• <u>http://sources.redhat.com/ecos/docs-latest/redboot/redboot-guide.html</u>

#### 4.2.5.1 Redhat Redboot

RedBoot\* is an acronym for "Red Hat Embedded Debug and Bootstrap", and is the standard embedded system debug/bootstrap environment from Red Hat, replacing the previous generation of debug firmware: CygMon and GDB stubs. It provides a bootstrap environment for a range of embedded operating systems, such as embedded Linux and eCos\*, and includes facilities such as network downloading and debugging. It also provides a simple Flash file system for boot images. RedBoot provides a set of tools for downloading and executing programs on embedded target systems, as well as tools for manipulating the target system's environment. It can be used for both product development (debug support) and for end product deployment (Flash and network booting). Highlights of RedBoot capabilities are:

- Boot scripting support
- Simple command line interface for RedBoot configuration and management, accessible via serial (terminal) or Ethernet (telnet) (see Section 2.6.4, "GNUPro GDB/Insight" on page 26)
- Integrated GDB stubs for connection to a host-based debugger (GBD/Insight) via serial or Ethernet. (Ethernet connectivity is limited to local network only)
- Attribute Configuration user control of aspects such as system time and date (when applicable), default Flash image to boot from, default fail-safe image, static IP address, etc.
- · Configurable and extensible, specifically adapted to the target environment
- Network bootstrap support including setup and download, via BOOTP, DHCP and TFTP
- X/Y-Modem support for image download via serial
  - Power On Self Test

#### 4.2.6 RedBoot External Storage Design CRB Initialization Sequence

In order to set the ECC bits correctly, the DDR memory system must be written to with a known value. This process requires writing to the entire DDR memory intended for use. The following explains the sequence for memory initialization by RedBoot on a External Storage Design CRB board with an ECC DIMM.

Initialization Sequence:

- 1. Disable interrupts. (Technically they are disabled at reset, but for soft reset this is included.
- 2. Init PBIU (Peripheral Bus Interface Unit) chip selects.
- 3. Enable I cache.
- 4. Move Flash to 0xF0000000.
- 5. Set TTB and Enable MMU.

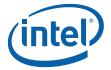

- 6. Lock data cache as temporary RAM to create stack space for c-function calls.
- 7. Read SDRAM SPD device for memory parameters.
- 8. Set Memory Parameters.
- 9. Enable SDRAM.
- 10. Scrub SDRAM by writing zeros to all locations in order to initialize the ECC fields in the memory.
- 11. Delete the temporary data cache RAM.
- 12. Enable ECC.
- 13. Copy page table entries to SDRAM.
- 14. Update TTB register.
- 15. Initialize UART.
- 16. Load GigE Ethernet driver.

## 4.2.7 Rebuilding the RedBoot Image

Refer to Appendix A for information on this procedure.

#### 4.2.8 Software Reset

On the External Storage Design CRB board S7G1 is the physical reset button which sends a reset signal to the entire board. A software reset through JTAG exhibits the same behavior.

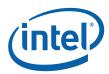

## 5.0 Hardware/Architecture Reference

This document can be used as a reference by designers creating boards for custom applications. A high level Bill of Materials is included in "Bill of Materials" on page 46 and schematics are available in a separate document on an Intel Representative.

*Note:* The design for the External Storage Design CRB may not fully comply with the specifications included in the product Design Guides. When using the CRB as a reference design, specifications in the Design Guide take precedence over anything included in the External Storage Design CRB schematics.

Figure 4 shows a diagram of the External Storage Design CRB connectors, jumpers and key components.

## Figure 4. External Storage Design CRB Block Diagram

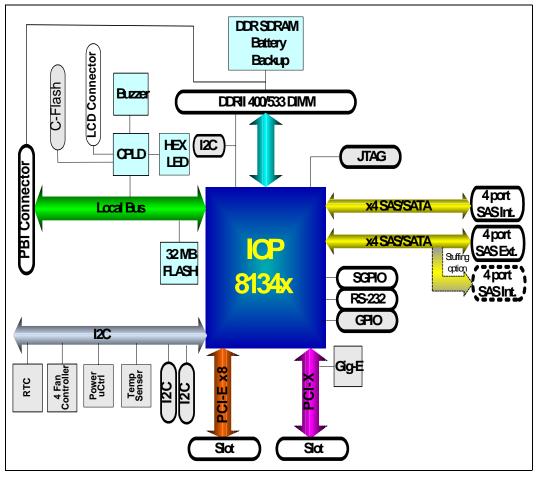

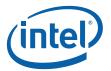

#### Figure 5. External Storage Design CRB Layout

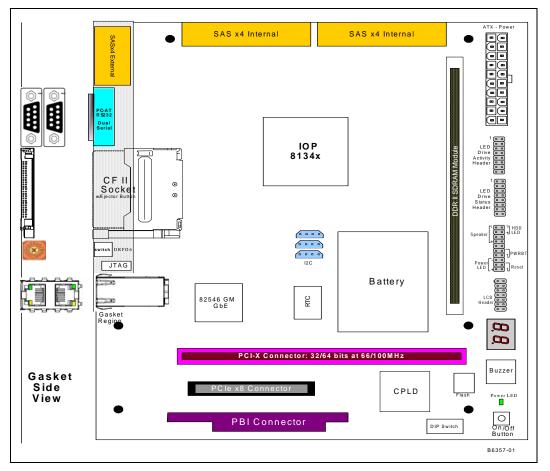

## 5.1 Memory Subsystem

The External Storage Design CRB memory subsystem has the following features:

- One DDRII SDRAM DIMM socket supporting the following configurations:
- 400 MHz or 533 MHz DIMM
- Registered or unbuffered DIMM
- With or without ECC
- CAS latency of 3, 4 or 5
- Single-sided or double-sided DIMM
- I<sup>2</sup>C bus 2 connected to SDRAM for serial presence detection

## 5.1.1 DDR SDRAM

The 8134x CRBs have one DDRII SDRAM module connector. This connector must also allow for installing a DDRII analyzer card (i.e., must provide enough mechanical clearance). The connector is a 240-pin DDR II DIMM connector.

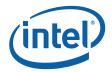

The DDR SDRAM interface consists of a 64-bit wide data path to support up to 3.2 Gbytes/s throughput. An 8-bit Error Correction Code (ECC) is stored into the DDRII SDRAM array along with the data and is checked when the data is read.

The External Storage Design CRB features a single 240-pin right-angled DIMM connector. The 3-bit base SPD address is set for binary '000', so the complete SPD address is binary '1010000'. The 81348 component supports registered or unbuffered DIMMs, memory speeds of 400 MHz or 533 MHz, in sizes ranging from 256 MB up to 2 GB. Memory device widths of x8 or x16 are supported.

## 5.1.2 Flash ROM

On the External Storage Design CRB, two Flash devices are populated: 28F256P30T (U2B1) and 28F640J3C125 (U2C1). By default, the 28F256P30T (U2B1) is physically connected to the PBI bus through chip enable 0 (CE0). To enable customer code development dependent on the J3 Flash, rework is available to disable the P30 device and enable the J3 device.

The width of the PBI bus on External Storage Design CRB is 16-bit and cannot be changed.

To disable the P30 and enable the J3, please contact your Intel Representative for the latest schematic and rework instructions.

*Note:* The J3 Flash is being discontinued.

### 5.1.3 CPLD

The CRB contains the CPLD for monitoring and controlling various board features. The CPLD is preprogrammed at the factory with support for debug LEDs, buzzer, compact Flash, and backup battery. To obtain a copy of this code, please contact your Intel representative.

#### 5.1.3.1 CPLD Register Descriptions

Table 10 through Table 13 show the CPLD register definitions. The read/write column indicates whether the bits are read only (R) or can be read and written (R/W). Writes have no effect on bits that are read only.

Table 10 defines the Battery Status Register bits.

#### Table 10. BAT\_STAT Register Definition

| Bit | Read/<br>Write | Name               | Definition                                                                             |
|-----|----------------|--------------------|----------------------------------------------------------------------------------------|
| 0   | R              | Battery Present    | No DDR backup battery.<br>DDR backup battery is present.                               |
| 1   | R              | Battery Charged    | DDR backup battery is not fully charged.<br>DDR backup battery is fully charged.       |
| 2   | R              | Battery Discharged | DDR backup battery is not fully discharged.<br>DDR backup battery is fully discharged. |
| 3   | R/W            | Battery Enable     | Disable DDR backup battery.<br>Enable DDR backup battery.                              |
| 4-7 |                | Reserved           | Undefined                                                                              |

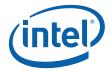

Table 11 defines the Product Code Register bits.

#### Table 11. PROD\_CODE Register Definition

| Bit | Read/<br>Write | Name         | Definitions                                                                                                    |
|-----|----------------|--------------|----------------------------------------------------------------------------------------------------|
| 3-0 | R              | Product SKU  | Identifies variants within a family of products. This<br>register is hardcoded.<br>Product SKU definitions:<br>0x4 = External Storage Design CRB |
| 7-4 | R              | Product Code | Identifies the product. This value is hard coded in the<br>CPLD firmware.<br>0x6 = External Storage Design CRB                                   |

Table 12 defines the Board Stepping Register bits.

#### Table 12. BOARD\_STEPPING Register Definition

| Bite | Read/<br>Write | Name               | Definition                                                                                                 |
|------|----------------|--------------------|----------------------------------------------------------------------------------------------------|
| 3-0  | R              | Board Rework Level | Identifies rework completed on the board. This register is hardcoded.<br>0x4 = External Storage Design CRB |
| 7-4  | R              | Board Stepping     | Identifies the board stepping. This register is<br>hardcoded.<br>0x4 = External Storage Design CRB         |

Table 13 defines the CPLD Firmware Revision Register bits.

#### Table 13.CPLD\_FW Register Definition

| Bite | Read∕<br>Write | Name               | Definition                                                                                             |
|------|----------------|--------------------|----------------------------------------------------------------------------------------------------|
| 7-0  | R              | CPLD Code Revision | Identifies the CPLD code revision level. This value is hard coded into the CPLD. Default value is 0x1. |

### 5.2 Connectors

#### 5.2.1 Serial-UART Communication

The I/O processor has two integrated UARTs. Each asynchronous serial port supports all the functions of a 16550 UART. The UART signals are connected to a dual RS-232 buffer and then to a pair of DB9 serial port connectors mounted on the CRB I/O bracket.

### 5.2.2 PBI Connector

The PBI connector interface consists of a 100-pin interface to an optional daughter card module. The interface is created using two 50-pin connectors. Signals on the PBI connector interface include the PBI bus (data, address, and control), battery backup support signals, and other miscellaneous signals. The connector accepts PBI personality modules. It can also be used for prototyping auxiliary circuits. For more information on obtaining an identity module, please contact your Intel Representative.

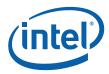

## 5.2.3 JTAG Port

This board includes a mini JTAG header for debug. The JTAG header is a 10-pin 2mm shrouded header. Figure 6 shows the pinout for the JTAG header.

#### Figure 6. JTAG Port Pin-out

|         |    |            | -      |
|---------|----|------------|--------|
| Vsupply | 10 | ∎9         | TDI    |
| GND2    | •  |            | тро    |
| GND1    | •  | ۰          | SRST_N |
| TMS     | •  |            | TRST_N |
| GND0    | 2  | <b>•</b> 1 | тск    |
|         |    |            |        |

A 2-pin jumper controls which components are included in the JTAG scan chain. When the jumper is not installed only the I/O processor is in the JTAG chain. When the jumper is installed all the major components are included in the JTAG scan chain. The scan chain order is IO processor ' Gigabit Ethernet ' CPLD. See Section 5.6, "Switch and Jumper Settings" on page 30 for jumper details.

### 5.2.4 Power Microcontroller

A microchip PIC16F819 microcontroller is used to control system power-up and powerdown. A push button On-Off switch (S5G1) connected to the microcontroller activates a PWR\_ON signal to turn on system power. The board is held in reset until the PIC receives a valid power\_ok signal from the ATX power supply. When the On-Off button is pressed to turn off power the microcontroller asserts an interrupt (through INTX\_4) to the 8134x IOP. The IOP runs a shutdown process including flushing buffers and parking the disks. After completing the shut-down process the IOP issues a PWR\_Dn GPIO signal to the microcontroller. The microcontroller then turns off system power. If the On-Off button is held down for 4 seconds the microcontroller turns off system power immediately.

## 5.2.5 Compact Flash

The compact flash socket on the External Storage Design CRB supports compact flash memory cards (CF+) up to 1 GB. Compact Flash I/O and IDE cards are not supported.

## 5.2.6 Fan Control

A thermal monitoring device monitors the 8134x die temperature (U5E1). For enclosure management control within a chassis, External Storage Design CRB has an Analog Devices ADT7467, which can control the speed of up to 4 chassis fans by measuring ambient temperatures (Q4G3 and Q4G2). This device automatically adjusts the fan speeds to maintain the IOP and enclosure ambient temperature within programmed limits.

## 5.2.7 Internal / External Wideport SAS/SATA Option

The External Storage Design CRB can be populated with either two internal x4 wideport SAS/SATA connectors (81348 I/O Processor only) or one internal and one external x4 wideport SAS/SATA connector. The routing for SAS/SATA ports four through seven is designed so the AC coupling capacitors can be switched to connect ports four through seven to either the internal or external wideport connector. By default, the x4 external (J9A1) and x4 internal SAS (J9C1) connectors are active.

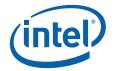

*Note:* Only the 81348 IOP-based External Storage Design CRB board has SAS capability.

#### 5.2.8 Network Communication

Using a standard network connection, the user can communicate with the CRB via the Ethernet port. RedBoot also allows the user to remotely boot the platform using a BOOTP server through the network connection.

The External Storage Design CRB has two gigabit Ethernet ports (J5A1). It utilizes the Intel<sup>®</sup> 82546GB dual GigaBit Ethernet controller (82546GB) with integrated Media Access Control (MAC) and Physical Layer (PHY). The controller is capable of transmitting and receiving data rates of 1000 Mbps, 100 Mbps, or 10 Mbps. In addition, the controller provides a 64-bit wide, direct Peripheral Component Interconnect (PCI) 2.2, capable of operating at frequencies up to 133 MHz. The 82546GB also provides a PCI 2.3 compliant interface.

#### 5.2.8.1 10/100/1000 Base-T RJ45 Ethernet Connector

The External Storage Design CRB has a dual RJ45 Gbit Ethernet jack with built-in magnetics and LEDs. One green LED and one amber/green LED is built into the RJ-45 LAN connector. Table 14 describes the LED states when the board is powered up and the Ethernet subsystem is operating.

Table 14.Ethernet Connector LED States

| LED                        | LED Color | LED State         | Condition                                     |
|----------------------------|-----------|-------------------|-----------------------------------------------|
|                            |           | Off               | 10 Mbit/s data rate is selected.              |
| Speed<br>(Right)           | Green     | On                | 100 Mbit/s data rate is selected.             |
| (                          | Amber     | On                | 1000 Mbit/s data rate is selected.            |
|                            |           | Off               | LAN link is not established.                  |
| Link /<br>Active<br>(Left) | Green     | On (steady state) | LAN link is established.                      |
|                            | Green     | Blinking          | The system is transmitting or receiving data. |

## 5.3 Storage Clock

The storage input clock to the 81348 component is generated from an ICS 843021 LVPECL clock generator. The clock generator output is level-shifted and AC coupled to match the 81348 component storage clock input voltage level requirements. The 81348 component has internal termination so the AC coupled clock does not need any external biasing between the AC coupling capacitors and the 81348 storage clock input.

## 5.4 PCI Express Clock

External Storage Design CRB has an ICS557G03LF (U4D1) 100 MHz dual clock which provides a proper clock for the IOP and the PCI Express slot.

## 5.5 Resetting the Board

The reset switch (S7G1) provided on the board is located by the ATX power connector.

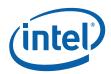

## 5.6 Switch and Jumper Settings

The External Storage Design CRB has a 10-pin DIP switch and 4 jumpers for board configuration. Please refer to the *Intel®* 81348 I/O Processor Developer's Manual for a more detailed description of these configuration options.

## 5.6.1 DIP Switch SW2G1

Most configuration options are set by a 10-position DIP switch (SW2G1). Table 15 describes the function of each switch. The default switch setting is shown in **BOLD**.

#### Table 15. SW2G1 Default Switch Position Descriptions

| Switch        | Setting                                                  |     | g   | Description                                                                 | Default |
|---------------|----------------------------------------------------------|-----|-----|-----------------------------------------------------------------------------|---------|
| 1             | On<br>Off                                                |     |     | Not Connected<br>Not Connected                                              | x       |
| 2             | On<br>Off                                                |     |     | PCI Configuration Cycles Enabled<br>PCI Configuration Cycles Disabled       | x       |
| 3             | On<br>Off                                                |     |     | Hold CPU X0 in Reset<br>Allow CPU X0 to Run Normally                        | x       |
| 4             | On<br>Off                                                |     |     | Hold CPU X1 in Reset<br>Allow CPU X1 to Run Normally                        | x       |
| 5             | On<br>Off                                                |     |     | 533 MHz DDRII SDRAM Interface Speed<br>400 MHz DDRII SDRAM Interface Speed  | х       |
| 6, 7<br>and 8 | 6                                                        | 7   | 8   | Note: 6, 7 and 8 are used in conjunction to determine storage port setting. |         |
|               | On                                                       | On  | On  | 8 Ports on ATU, Zero Port on TPMI                                           | х       |
|               | On                                                       | On  | Off | 7 Ports on ATU, One Port on TPMI                                            |         |
|               | On                                                       | Off | On  | 6 Ports on ATU, Two Ports on TPMI                                           |         |
|               | On                                                       | Off | Off | Reserved                                                                    |         |
|               | Off                                                      | On  | On  | 4 Ports on ATU, Four Ports on TPMI                                          |         |
|               | Off                                                      | On  | Off | Reserved                                                                    |         |
|               | Off                                                      | Off | On  | Reserved                                                                    |         |
|               | Off                                                      | Off | Off | 0 Ports on ATU, Eight Ports on TPMI                                         |         |
| 9             | On Firmware Timer Disabled<br>Off Firmware Timer Enabled |     |     | x                                                                           |         |
| 10            | On<br>Off                                                |     |     | Reserved - always set this switch to OFF (Default)                          | x       |

Figure 7 shows the default SW2G1 DIP switch settings.

#### Figure 7. DIP Switch SW2G1 10-Position Default Switch Settings

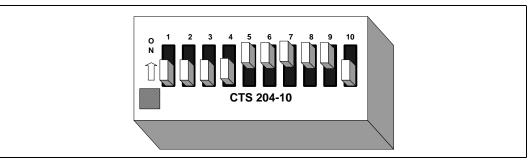

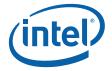

## 5.6.2 Configuration Jumpers

The External Storage Design CRB has four configuration jumpers. Table 16 describes the configuration jumper options.

#### Table 16. External Storage Design CRB Configuration Jumper Descriptions

| Jumpe<br>r | Pins Shorted<br>or Open        | Description                                                                                                  | Default |
|------------|--------------------------------|----------------------------------------------------------------------------------------------------|---------|
| J4E1       | 1-2 Open<br>1-2 Shorted        | I/O Processor only in JTAG chain<br>JTAG chain includes I/O Processor, Ethernet and CPLD                     | х       |
| J4A2       | 1-2 Open<br>1-2 Shorted        | Enable Used for easy test connection for the LAN clock test output for IEEE Phy conformance testing. Disable | х       |
| J8C1       | 1-2 Open<br><b>1-2 Shorted</b> | Route SGPIO signals to the x4 SAS Connector SGPIO pins<br>Route SGPIO signals to the Hard Drive LEDs         | x       |

## 5.7 GPIOs

All GPIO signals are routed to the PBI connector and the CPLD for design flexibility.

## 5.8 Audio Buzzer

The CRB has a self-oscillating audio buzzer, which can be turned on and off by writing to the Buzzer Control Register located in the CPLD. Jumper J2D1 adjusts the volume from off, to low, to high. Please see Section 5.6, "Switch and Jumper Settings" on page 30 for jumper details.

Table 17 defines the Buzzer Control Register bits.

#### Table 17.BUZZER\_CTRL Register

| Bit | Read/<br>Write | Name      | Definition                            |
|-----|----------------|-----------|---------------------------------------|
| 0   | R/W            | Buzzer On | Buzzer sound off.<br>Buzzer sound on. |
| 7-1 |                | Reserved  | Undefined.                            |

### 5.9 LEDs

#### 5.9.1 Seven-Segment Displays

Table 18 defines the Discrete LED Register bits.

#### Table 18. DISCRETE\_LED Register

| Bit | Read/<br>Write | Name | Definition          |
|-----|----------------|------|---------------------|
| 7-0 | R/W            | LED  | LED off.<br>LED on. |

Two 7-segment displays are provided. The CPLD provides registers that are used to turn on each segment of the display. The usage of the displays is dependent upon the firmware implementation. Redboot provides boot codes on these displays.

Table 19 defines the seven-segment LED register bits. Figure 8 shows how the LED segments are positioned in the seven-segment display. When reset is asserted the CPLD latches 0xFF and illuminates all segments. When reset is de-asserted the CPLD latches 0xFE and turns off the decimal point.

#### Table 19.SEVEN\_SEG\_LED Register

| Bite | Read/<br>Write | Name          | Definition                                               |
|------|----------------|---------------|----------------------------------------------------------|
| 0    | R/W            | Decimal Point | 0 = Decimal point off.<br>1 = Decimal point illuminated. |
| 1    | R/W            | Segment A     | 0 = Segment off.<br>1 = Segment illuminated.             |
| 2    | R/W            | Segment B     | 0 = Segment off.<br>1 = Segment illuminated.             |
| 3    | R/W            | Segment C     | 0 = Segment off.<br>1 = Segment illuminated.             |
| 4    | R/W            | Segment D     | 0 = Segment off.<br>1 = Segment illuminated.             |
| 5    | R/W            | Segment E     | 0 = Segment off.<br>1 = Segment illuminated.             |
| 6    | R/W            | Segment F     | 0 = Segment off.<br>1 = Segment illuminated.             |
| 7    | R/W            | Segment G     | 0 = Segment off.<br>1 = Segment illuminated.             |

#### Figure 8. Seven-Segment Display

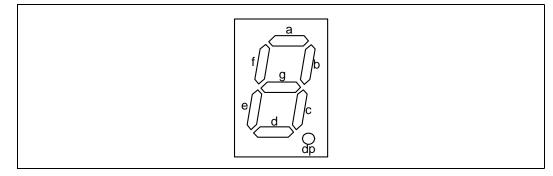

### 5.9.2 Debug LED Array

Eight debug LEDs are provided. These LEDs are yellow. Each LED is lit when the corresponding bit in the CPLD Debug LED register is set.

#### 5.9.3 Storage Interface LEDs

The storage interface has 16 blue LEDs to display disk activity and status for each of the eight storage ports. These LEDs are controlled by the I/O processor. The CRB multiplexes four of the storage interface LED signals with Storage General Purpose I/O signals (SGPIO). The SGPIO signals are routed to the internal x4 SAS connector and comply with the SFF-8485 specification. A jumper selects whether these four storage interface signals are routed to the storage interface LEDs or to the internal x4 SAS connector SGPIO pins.

*Note:* These LEDs are only active on the 81348 IOP-based External Storage Design CRB.

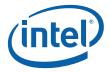

## 5.9.4 Power LED

A green LED on the board by the ATX connector indicates when 5V auxiliary power is applied to the board. Subsequent LEDs illuminate when all rails are active from the ATX power supply.

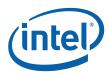

## **Appendix A Advanced Redboot Commands**

This appendix provides advanced information on the following Redboot commands:

- "Removing the "+FLASH configuration checksum error or invalid key" message" on page 35
- "Rebuilding RedBoot" on page 35
- "Using RedBoot to Update the RedBoot Image" on page 36
- "Example of updating RedBoot ROM image via TFTP" on page 37
- "Example of Updating from ROM Image to ROMRAM and SAS Transport Firmware" on page 39
- "Using RedBoot to Update the Transport Firmware Image" on page 42
- "Example of Updating the Transport Firmware Image via TFTP" on page 42
- "Initialize the Flash File System " on page 44
- "Display the Current File System in Flash" on page 44

Three versions of RedBoot are used with 8134x:

- 1. **ROM**: Programmed at 0x0 in Flash. It executes out of Flash, but copies its data section, including MMU tables into RAM from Flash for faster access. This version does not work with the Transport Firmware.
- 2. **ROMRAM**: Programmed at 0x20\_0000 in Flash. It starts execution in Flash, but copies itself into SDRAM and continues execution out of SDRAM. It is designed to work with the Transport Firmware Image.
- 3. **RAM**: Does not do any board initialization. Its main purpose is to provide the ability to update the ROM image of RedBoot.

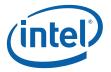

## A.1 Removing the "+FLASH configuration checksum error or invalid key" message

This message is due to the fact that the configuration area of Flash that RedBoot uses for configuration parameters has not been initialized yet. Therefore, it has not had a valid checksum programmed into it yet. To initialize the configuration area, use the "fconfig" command. Use the "-i" option to force the config area to be written, even if you don't change any parameters. Answer the questions appropriately for your environment.

#### *Note:* Note: User entry text is shown in **bold courier font**.

- 1. RedBoot> fconfig i
- 2. Initialize non-volatile configuration continue (y/n)? y
- 3. Run script at boot: false
- 4. Use BOOTP for network configuration: false
- 5. Gateway IP address:
- 6. Local IP address: 10.0.0.111 [ user selected IP ]
- 7. Local IP address mask: 255.255.255.0 [ user selected netmask ]
- 8. Default server IP address: 10.0.0.5 [ user selected server IP ]
- 9. Console baud rate: 115200
- 10. DNS server IP address:
- 11. GDB connection port: 9000
- 12. Force console for special debug messages: false
- 13. Network debug at boot time: false
- 14. Update RedBoot non-volatile configuration continue (y/n)? y

## A.2 Rebuilding RedBoot

To rebuild Redboot, perform the following steps:

- 1. % mkdir /tmp/redboot\_build
- 2. % cd /tmp/redboot\_build

*Note:* The environment variable ECOS\_REPOSITORY must point to the eCos/packages source tree.

3. % ecosconfig new iq8134x redboot

U CYGHWR\_REDBOOT\_ARM\_LINUX\_EXEC\_ADDRESS\_DEFAULT, new inferred value 0xA0008 U CYGNUM\_HAL\_ARM\_XSCALE\_CORE\_GENERATION, new inferred value 3

U CYGNUM\_HAL\_ARM\_XSCALE\_IOP\_GENERATION, new inferred value 4 U CYG\_PCI\_MAX\_DEV, new inferred value 32

U CYGSEM\_HAL\_ARM\_XSCALE\_IOP\_PROVIDE\_I2C\_API, new inferred value 1 U CYGNUM\_HAL\_ARM\_XSCALE\_IOP\_FLASH\_PHYS\_BASE, new inferred value 0xF0000000

U CYGNUM\_HAL\_ARM\_XSCALE\_IOP\_MMRS\_PCI\_TVR, new inferred value 0xFFD00000 U CYGNUM\_HAL\_ARM\_XSCALE\_IOP\_BAR0\_FUNCTION, new inferred value RAM

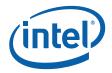

U CYGNUM\_HAL\_ARM\_XSCALE\_IOP\_BAR1\_FUNCTION, new inferred value NOTHING U CYGNUM\_HAL\_ARM\_XSCALE\_IOP\_BAR2\_FUNCTION, new inferred value NOTHING U CYGSEM\_HAL\_USE\_ROM\_MONITOR, new inferred value 0

4. % ecosconfig import \${ECOS\_REPOSITORY}/hal/arm/xscale/iq8134x/current/ misc/redboot\_ROM.ecm

Note: Substitute ROM with the version you want, either: ROM, ROMRAM, or RAM

- 5. % ecosconfig tree
- 6. % make
  - The resulting RedBoot files are in the install/bin folder.

## A.3 Using RedBoot to Update the RedBoot Image

This procedure is used on Redboot versions ROM and ROMRAM. For the ROM version, perform all steps that follow. For the ROMRAM version, only perform Steps 4 and 5.

To determine which version of Redboot you are running, type "ver" at the RedBoot prompt and look at the header:

RedBoot(tm) bootstrap and debug environment [ROM]

- 1. Load the RAM-based RedBoot over tftp or xmodem.
- tftp: RedBoot> load -m tftp redboot\_ram.elf
- xmodem RedBoot> load -m xmodem
- *Note:* At this point, you need to start an xmodem transfer in your Terminal program to send the redboot\_ram.elf file
  - Execute the RAM-based RedBoot RedBoot> go
  - 3. Wait for the RAM-based RedBoot to start.
  - 4. Load the new Boot Loader over xmodem or tftp but specify a location in RAM as the base address (-b) and load as a "raw" (-r) format.
- *Note:* This example shows a redboot file named *redboot\_july21.bin*. Substitute the name of the redboot file being downloaded for this file name.
  - tftp: RedBoot> load -m tftp -r -b 0x500000 redboot\_july21.bin
    xmodem RedBoot> load -m xmodem -r -b 0x500000
- *Note:* At this point, you need to start an xmodem transfer in your Terminal program to send the redboot binary

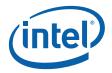

5. Program the new Boot Loader into flash.

RedBoot> fis init
About to initialize [format] FLASH image system - continue (y/n)? y
RedBoot> fis unlock RedBoot
RedBoot> fis create RedBoot
Answer 'yes' to over-write the current RedBoot image
RedBoot> fis lock RedBoot

#### Example 1. Example of updating RedBoot ROM image via TFTP

Ethernet eth0: MAC address 00:0e:0c:80:64:a6 IP: 10.0.0.210/255.255.255.0, Gateway: 0.0.0.0 Default server: 10.0.0.1, DNS server IP: 0.0.0.0 RedBoot(tm) bootstrap and debug environment [ROM] Intel Intermediate Development release version 2.1-experimental built 13:35:58, Jul 21 2005 Platform: IQ8134x SC (XScale) Core1, DDR2-533 IF\_PCIX: 1 COnly: 1 PCIe EP PCI-X CR: PCIX-100 Copyright (C) 2000, 2001, 2002, Red Hat, Inc. RAM: 0x0000000-0x1000000, 0x0001b280-0x0ffd1000 available FLASH: 0xf0000000 - 0xf0800000, 64 blocks of 0x00020000 bytes each. RedBoot > load -m tftp redboot RAM.elf Entry point: 0x00050040, address range: 0x00050000-0x0007d1ac RedBoot > go +Sending BOOTP Requests...can take up to 30secs to timeout... Ethernet eth0: MAC address 00:0e:0c:80:64:a6 IP: 10.0.0.210/255.255.255.0, Gateway: 0.0.0.0 Default server: 10.0.0.1, DNS server IP: 0.0.0.0 RedBoot(tm) bootstrap and debug environment [RAM] Intel Intermediate Development release

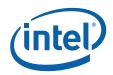

built 08:11:49, Jul 11 2005 Platform: IQ8134x SC (XScale) Core1, DDR2-533 IF\_PCIX: 1 COnly: 1 PCIe EP PCI-X CR: PCIX-100 Copyright (C) 2000, 2001, 2002, Red Hat, Inc. RAM: 0x0000000-0x10000000, 0x0008ef00-0x0ffd1000 available FLASH: 0xf0000000 - 0xf0800000, 64 blocks of 0x00020000 bytes each. RedBoot> fis init About to initialize [format] FLASH image system - continue (y/n)? y \*\*\* Initialize FLASH Image System Warning: device contents not erased, some blocks may not be usable ... Unlock from 0xf07e0000-0xf0800000: . ... Erase from 0xf07e0000-0xf0800000: . ... Program from 0x0ffdf000-0x0ffff000 at 0xf07e0000: . ... Lock from 0xf07e0000-0xf0800000: . RedBoot> fis list Name FLASH addr Mem addr Length Entry point RedBoot 0xF000000 0xF000000 0x00040000 0x0000000 0xF07C0000 0xF07C0000 0x00001000 0x00000000 RedBoot config 0xF07E0000 0xF07E0000 0x00020000 0x00000000 FIS directory This example shows a redboot file named redboot\_july21\_rom.bin. Substitute the name of the redboot file being downloaded for this file name. RedBoot > load -r -b 0x500000 redboot\_july21\_rom.bin Using default protocol (TFTP) Raw file loaded 0x00500000-0x005393eb, assumed entry at 0x00500000 RedBoot> fis unlock RedBoot ... Unlock from 0xf000000-0xf0040000: ... RedBoot> fis create RedBoot An image named 'RedBoot' exists - continue (y/n)? y ... Erase from 0xf000000-0xf0040000: ... ... Program from 0x00500000-0x005393ec at 0xf0000000: ... ... Unlock from 0xf07e0000-0xf0800000: . ... Erase from 0xf07e0000-0xf0800000: .

Note:

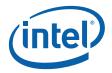

... Program from 0x0ffdf000-0x0ffff000 at 0xf07e0000: .

... Lock from 0xf07e0000-0xf0800000: .

RedBoot> fis lock RedBoot

... Lock from 0xf000000-0xf0040000: ...

RedBoot>

*Note:* At this point, you need to reset.

#### Example 2. Example of Updating from ROM Image to ROMRAM and SAS Transport Firmware

+Sending BOOTP Requests...can take up to 30secs to timeout...

Ethernet eth0: MAC address 00:0e:0c:80:64:a6

IP: 10.0.0.210/255.255.255.0, Gateway: 0.0.0.0

Default server: 10.0.0.1, DNS server IP: 0.0.0.0

RedBoot(tm) bootstrap and debug environment [ROM]

Intel Intermediate Development release

version 2.1-experimental

built 13:35:58, Jul 21 2005

Platform: IQ8134x SC (XScale) Core1, DDR2-533

IF\_PCIX: 1 COnly: 1 PCIe EP PCI-X CR: PCIX-100

Copyright (C) 2000, 2001, 2002, Red Hat, Inc.

RAM: 0x0000000-0x10000000, 0x0001b280-0x0ffd1000 available

FLASH: 0xf0000000 - 0xf0800000, 64 blocks of 0x00020000 bytes each.

RedBoot> load redboot\_RAM.elf

Using default protocol (TFTP)

Entry point: 0x00050040, address range: 0x00050000-0x0007d1ac

RedBoot> go

+Sending BOOTP Requests...can take up to 30secs to timeout...

Ethernet eth0: MAC address 00:0e:0c:80:64:a6

IP: 10.0.0.210/255.255.255.0, Gateway: 0.0.0.0

Default server: 10.0.0.1, DNS server IP: 0.0.0.0

RedBoot(tm) bootstrap and debug environment [RAM]

Intel Intermediate Development release

version 2.1-experimental

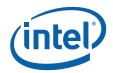

built 08:11:49, Jul 11 2005 Platform: IQ8134x SC (XScale) Core1, DDR2-533 IF\_PCIX: 1 COnly: 1 PCIe EP PCI-X CR: PCIX-100 Copyright (C) 2000, 2001, 2002, Red Hat, Inc. RAM: 0x0000000-0x10000000, 0x0008ef00-0x0ffd1000 available FLASH: 0xf0000000 - 0xf0800000, 64 blocks of 0x00020000 bytes each. RedBoot > load -r -b 0x500000 Pre-Alpha\_Transport\_FW\_2MB.bin Using default protocol (TFTP) Raw file loaded 0x00500000-0x006fffff, assumed entry at 0x00500000 RedBoot> fis list Name FLASH addr Mem addr Length Entry point 0xF000000 0xF000000 0x00040000 0x0000000 RedBoot 0xF07C0000 0xF07C0000 0x00001000 0x0000000 RedBoot config FIS directory 0xF07E0000 0xF07E0000 0x00020000 0x00000000 RedBoot> fis unlock -f 0xf0000000 -l 0x200000 ... Unlock from 0xf000000-0xf0200000: ..... RedBoot > fis write -b 0x500000 -f 0xf0000000 -1 0x200000 \* CAUTION \* about to program FLASH at 0xf000000..0xf01fffff from 0x00500000 - continue (y/n)? y ... Erase from 0xf000000-0xf0200000: ..... ... Program from 0x00500000-0x00700000 at 0xf0000000: ..... RedBoot> load -r -b 0x500000 redboot\_romram.bin Using default protocol (TFTP) Raw file loaded 0x00500000-0x0053bfff, assumed entry at 0x00500000 RedBoot> fis unlock -f 0xf0200000 -1 0x40000 ... Unlock from 0xf0200000-0xf0240000: ... RedBoot> fis create -b 0x500000 -1 0x40000 -f 0xf0200000 RedBoot ROMRAM ... Erase from 0xf020000-0xf0240000: ... ... Program from 0x00500000-0x00540000 at 0xf0200000: ... ... Unlock from 0xf07e0000-0xf0800000: . ... Erase from 0xf07e0000-0xf0800000: . ... Program from 0x0ffdf000-0x0ffff000 at 0xf07e0000: .

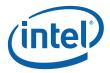

... Lock from 0xf07e0000-0xf0800000: .

RedBoot > Go

+Sending BOOTP Requests...can take up to 30secs to timeout...

Ethernet eth0: MAC address 00:0e:0c:80:64:a6

IP: 10.0.0.210/255.255.255.0, Gateway: 0.0.0.0

Default server: 10.0.0.1, DNS server IP: 0.0.0.0

RedBoot(tm) bootstrap and debug environment [ROMRAM]

Intel Intermediate Development release

version 2.1-experimental

built 08:53:43, Aug 26 2005

Platform: IQ8134x SC (XScale) Core1, DDR2-533

IF\_PCIX: 1 COnly: 1 PCIe EP PCI-X CR: PCIX-100

Copyright (C) 2000, 2001, 2002, Red Hat, Inc.

RAM: 0x0000000-0x1000000, 0x0004de68-0x0ffd1000 available

FLASH: 0xf0000000 - 0xf0800000, 64 blocks of 0x00020000 bytes each.

RedBoot> fis list

NameFLASH addrMem addrLengthEntry pointRedBoot0xF00000000xF000000000x0000000000x000000000RedBoot config0xF07C00000xF07C00000x000000000FIS directory0xF07E00000xF07E00000x000000000RedBoot\_ROMRAM0xF02000000xF02000000x00040000RedBoot> fis init

About to initialize [format] FLASH image system - continue (y/n)? y

\*\*\* Initialize FLASH Image System

Warning: device contents not erased, some blocks may not be usable

 $\ldots$  Unlock from 0xf07e0000-0xf0800000: .

... Erase from 0xf07e0000-0xf0800000: .

... Program from 0x0ffdf000-0x0ffff000 at 0xf07e0000: .

... Lock from 0xf07e0000-0xf0800000: .

#### RedBoot> fis list

| Name       | FLASH addr | Mem addr  | Length  | Entry point                            |
|------------|------------|-----------|---------|----------------------------------------|
| (reserved) | 0xF0000000 | 0xF000000 | 0x00200 | 00000000000000000000000000000000000000 |

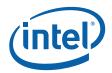

 RedBoot
 0xF020000
 0xF020000
 0x00040000
 0x0000000

 RedBoot config
 0xF07C0000
 0xF07C0000
 0x00001000
 0x0000000

 FIS directory
 0xF07E0000
 0xF07E0000
 0x00020000
 0x00000000

 RedBoot>

*Note:* At this point, you need to reset.

## A.4 Using RedBoot to Update the Transport Firmware Image

*Note:* This procedure only applies to the **ROMRAM** Version.

- Perform these steps:
- 1. Download the Transport Firmware Image into SDRAM: RedBoot> load -m tftp -r -b 0x500000 Pre-Alpha\_Transport\_FW\_2MB.bin
- Initialize the Flash File system. RedBoot> fis init
- 3. Unlock the Flash Blocks where the Transport FW are stored. RedBoot> fis unlock -f 0xf0000000 -l 0x200000
- 4. Write the Transport FW to Flash. RedBoot> fis write -b 0x500000 -f 0xf0000000 -l 0x200000
- 5. Lock the Transport FW image. RedBoot> fis lock -f 0xf0000000 -1 0x200000

#### Example 3. Example of Updating the Transport Firmware Image via TFTP

Ethernet eth0: MAC address 00:0e:0c:80:64:a6

IP: 10.0.0.210/255.255.255.0, Gateway: 0.0.0.0

Default server: 10.0.0.1, DNS server IP: 0.0.0.0

RedBoot(tm) bootstrap and debug environment [ROMRAM]

Intel Intermediate Development release

version 2.1-experimental

built 11:20:12, Jul 21 2005

Platform: IQ8134x SC (XScale) Core1, DDR2-533 IF\_PCIX: 1 COnly: 1 PCIe EP PCI-X CR: PCIX-100 Copyright (C) 2000, 2001, 2002, Red Hat, Inc.

RAM: 0x0000000-0x1000000, 0x00049e68-0x0ffd1000 available FLASH: 0xf0000000 - 0xf0800000, 64 blocks of 0x00020000 bytes each.

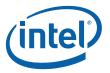

#### RedBoot> fis init

About to initialize [format] FLASH image system - continue (y/n)? y

\*\*\* Initialize FLASH Image System

Warning: device contents not erased, some blocks may not be usable

... Unlock from 0xf07e0000-0xf0800000: .

... Erase from 0xf07e0000-0xf0800000: .

... Program from 0x0ffdf000-0x0ffff000 at 0xf07e0000: .

... Lock from 0xf07e0000-0xf0800000: .

#### RedBoot> fis list

Name FLASH addr Mem addr Length Entry point 0xF000000 0xF000000 0x0020000 0x0000000 (reserved) RedBoot 0xF0200000 0xF0200000 0x00040000 0x00000000 RedBoot config 0xF07C0000 0xF07C0000 0x00001000 0x00000000 0xF07E0000 0xF07E0000 0x00020000 0x00000000 FIS directory RedBoot> load -m tftp -r -b 0x500000 Pre-Alpha\_Transport\_FW\_2MB.bin Raw file loaded 0x00500000-0x006fffff, assumed entry at 0x00500000 RedBoot> fis unlock -f 0xf0000000 -1 0x200000 ... Unlock from 0xf000000-0xf0200000: ..... RedBoot> fis write -b 0x500000 -f 0xf0000000 -l 0x200000 \* CAUTION \* about to program FLASH at 0xf000000..0xf01fffff from 0x00500000 - continue (y/n)? y ... Erase from 0xf000000-0xf0200000: ..... ... Program from 0x00500000-0x00700000 at 0xf0000000: ..... RedBoot> fis lock -f 0xf0000000 -1 0x200000 ... Lock from 0xf000000-0xf0200000: ..... RedBoot>

*Note:* At this point, you need to reset.

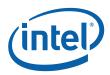

# A.5 Initialize the Flash File System

#### RedBoot> fis init -f

About to initialize [format] FLASH image system - continue (y/n)?  ${\bf Y}$ 

- \*\*\* Initialize FLASH Image System
- ... Erase from 0xf0040000-0xf07c0000: .....
- ... Erase from 0xf07e0000-0xf07e0000:
- ... Erase from 0xf0800000-0xf0800000:
- ... Unlock from 0xf07e0000-0xf0800000: .
- ... Erase from 0xf07e0000-0xf0800000: .
- ... Program from 0x0ffdf000-0x0ffff000 at 0xf07e0000: .
- ... Lock from 0xf07e0000-0xf0800000: .

## A.6 Display the Current File System in Flash

RedBoot> fis list

| Name           | FLASH addr Mem addr Length Entry point      |
|----------------|---------------------------------------------|
| RedBoot        | 0xF0000000 0xF0000000 0x00040000 0x00000000 |
| RedBoot config | 0xF07C0000 0xF07C0000 0x00001000 0x00000000 |
| FIS directory  | 0xF07E0000 0xF07E0000 0x00020000 0x00000000 |

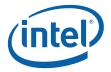

# Appendix B Troubleshooting and FAQ

## B.1 Common Problems and Possible Solutions

You may need to start HyperTerminal on the attached development/debug system before booting the External Storage Design CRB board.

## **B.2** Frequently Asked Questions

Q: Why did the default setting for the audio buzzer change from previous boards?

A: The Audio buzzer was disabled in CPLD code on similar boards provided before August 2005. The buzzer is enabled on newer boards

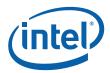

# **Appendix C Bill of Materials**

# C.1 Key Components

Table 20 provides a vendor list as a service to our customers for reference only. The inclusion of this list is not a recommendation or product endorsement by Intel Corporation.

| Component                  | Part Number          | Additional Information                                                                  |
|----------------------------|----------------------|-----------------------------------------------------------------------------------------|
| MAX8544                    | MAX8544              | Manufacturer: Maxim Semiconductor*                                                      |
|                            | WAX0344              | URL: http://www.maxim-ic.com/quick_view2.cfm/qv_pk/4309                                 |
| Switching FET              | Si4390DY             | Manufacturer: Vishay Siliconix*                                                         |
|                            |                      | URL: <u>http://www.vishay.com</u>                                                       |
| Switching FET              | Si4842DY             | Manufacturer: Vishay Siliconix                                                          |
|                            | 01101201             | URL: <u>http://www.vishay.com</u>                                                       |
| Storage Clock<br>Generator | ICS843021            | Manufacturer: Integrated Circuit Systems, Inc.*                                         |
|                            |                      | URL: <u>http://www.icst.com/hiperclocks.aspx</u>                                        |
| DDR DIMM<br>Connector      | AU0401H-R3           | Manufacturer: Foxconn*                                                                  |
|                            |                      | URL: TBD                                                                                |
| 82545GM<br>Controller      | RC82545GM<br>AT93C46 | Manufacturer: Intel Corporation                                                         |
|                            |                      | URL: http://developer.intel.com/design/network/products/lan/controllers/<br>82545gm.htm |
|                            |                      | Manufacturer: Atmel/Catalyst*                                                           |
| EEPROM                     |                      | URL: http://www.atmel.com                                                               |
| Crystal                    |                      | Manufacturer: EPSON*                                                                    |
|                            | MA-406 25.00M 20 pF  | URL: http://www.eea.epson.com                                                           |
| CPLD                       | LC4064Z_M56C         | Manufacturer: Lattice*                                                                  |
|                            |                      | URL: TBD                                                                                |
| Intel                      | 28F640J3C120         | Manufacturer: Intel Corporation                                                         |
| StrataFlash®               |                      | URL: http://intel.com/design/flcomp/datashts/290667.htm                                 |

#### Table 20. Component Reference

# C.2 Complete Bill of Materials

Contact your Intel representative for a copy of the Bill of Materials.

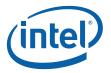

# **Appendix D Schematics**

Contact your Intel representative for a copy of the schematic files or refer to Table 1, "8134x I/O Processors Related Documentation List" on page 8 for manual information.

# Appendix E Intel<sup>®</sup> C++ Software Development Tool Suite 2.0 Tutorial

## E.1 Introduction

This appendix is a tutorial for building and debugging code on a CRB using the Intel® C++ Software Development Tool Suite 2.0. Historically, most of our customers have used the GNU compiler, so this tutorial will build an application using the Integrated Development Environment and using a makefile with a GNU compiler. Both builds can then be debugged using the Intel® XDB Debugger. Also, a normal connection which resets the target and a Hot-Debug connection which does not reset the target will be discussed.

#### E.1.1 Purpose

The purpose of this appendix is to help the user setup and become familiar with the CRB and other related hardware and software. This appendix steps the user through an example program using the Intel® C++ Software Development Tool Suite 2.0 and the Macraigor\* Raven\* JTAG. It includes hardware setup, software setup, building a project, debugging the project, and a tour of some of the debug features.

## E.1.2 Required Hardware and Software

This tutorial requires a PC, the Intel® C++ Software Development Tool Suite 2.0, a Macraigor\* Raven\*, a CRB and accompanying cables, and a PCI Express host system or a PCI Express back plane. (If a back plane is used, the CRB must be placed in root complex mode. Refer to Section 3.3.1 for more information).

## E.1.3 Related Web Sites

- Macraigor Systems: <u>http://www.macraigor.com/</u>
- Intel Developer's page for I/O processors: <u>http://developer.intel.com/design/iio/</u>
- Intel Developer's page for I/O processors documentation: <u>http://</u> <u>developer.intel.com/design/iio/docs/iop348.htm</u>

## E.2 Setup

## E.2.1 Hardware Setup

Perform the following steps to set up the hardware:

- 1. Set the dip switches:
- Turn Switches 1, 2, 4, 9, and 10 off
- Turn Switch 3 on
- Turn Switches 5 through 8 on.

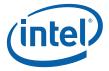

- *Note:* When Switch 3 is on, core 0 is held in reset. Core 0 will run the storage firmware that can be loaded on the CRB, so it will not be discussed in this tutorial. To keep core 0 from competing for the bus and other devices in the address space, holding it in reset is a good option.
  - 2. If there is a jumper on J3C2, remove it.
  - 3. With power turned off, plug the CRB into a PCI Express slot on the back plane or host system.
  - 4. Connect the parallel cable to the Raven\* and to the parallel port on the PC.
  - 5. Connect the 20-pin connector at the end of the Raven's ribbon cable to the 20-pin header on the 20-pin to 10-pin adaptor card which came with the CRB. The connector is keyed to prevent plugging the connector in backward.
  - 6. Connect the small ribbon cable to the 10-pin header. The connector is keyed to prevent plugging the connector in backward.
  - 7. Connect the other end of the small ribbon cable to the small, keyed header on the CRB near the processor cooling fan. The connector is keyed to prevent plugging the connector in backward.
  - 8. Connect one end of the serial cable to the CRB using either RJ11 connector.
  - 9. Connect the other end to the RJ11 to DB9F adaptor and connect the adaptor to the serial port on the PC. (If the PC has USB and does not have a serial port, then use a USB to serial adaptor).
  - 10. Apply power to the PC, the Macraigor\* Raven\*, and the back plane or host system.

#### E.2.2 Software Setup

Perform the following steps to set up the software:

- 1. Close all applications and execute the installation file for Intel® C++ Software Development Tool Suite 2.0. When prompted to restart the computer during the installation, restart it at that time.
- 2. Using BIOS setup or Control Panel in Windows, set the parallel port to EPP mode. (0378-037F resource allocation is recommended, but other ranges will also work.)
- *Note:* Tera Term\*, HyperTerminal\*, or a similar console program will be needed for the serial connection.
  - 3. Download the code files from http://developer.intel.com/design/iio/swsup/ IQ81348MC\_for SDT\_2\_0.htm and place them in a new project directory. The name of the directory does not matter. After unzipping, the directory should contain the following files:
  - Blink.c
  - Blink.h
  - LED.c
  - LED.h
  - Start.xdb
  - Config\_JTAG.xsf
  - Makefile
  - Temp\_path.bat
  - Readme.txt

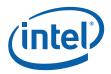

- *Note:* The Help Menu for Intel® C++ Software Development Tool Suite 2.0 is quite extensive. While using this tutorial, use Help in parallel.
  - Download the RedBoot.bin file for the CRB from the following location: <u>http://developer.intel.com/design/iio/swsup/RedBoot.htm</u>. Place RedBoot in a convenient directory.
- *Note:* Be sure to get the ROM version of RedBoot for the CRB.

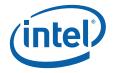

## E.3 New Project Setup

#### E.3.1 Creating a New Project

Perform the following steps:

- 1. Launch the Intel® Integrated Development Environment.
- 2. Select Project, Create New Workspace and Project, or use the icon on the Toolbar.
- 3. The "New Project" window displays.
- 4. Select *C* application for Intel XDB JTAG Debugger under Project Template and name the project *IQ81348MC* in the name field. Click *OK*.
- 5. Click on the plus signs in the project tree to expand the tree. Notice that the project is populated with some files to run a hello world (hello.c).
- 6. Close the Readme file. (It is a file in the project tree so you can read it later.)
- 7. Select Tools, Build Manager or click on the hammer icon.
- 8. Under "Tool list", click on each item and notice the changes in the other fields.
- 9. Under "Tool list", click on JTAG Debugger.
- 10. The "Options" field has the options that are typically found in a makefile.
- 11. Delete *-startup*. This option suppresses the startup window of the debugger which you want to examine. Leave the rest of the options unchanged.
- 12. Under "Tool list", click on Linker.
- 13. Change the load base to **-base 0x00020000** and leave the rest of the options unchanged.
- 14. Click OK.
- 15. Click Project, Save Project to save these changes.
- 16. Click on the *Build* icon the first time you build.
- *Note:* Use the "Rebuild All" icon for any subsequent builds.
  - 17. Examine the results in the Build Window. The last line should display "Build Completed Successfully".
  - 18. Launch XDB from the IDE, by clicking on the icon that looks like a "bug under a magnifying glass".
  - 19. The "Edit Settings of config\_jtag.xsf" dialog box pops up.
  - 20. Click on the CPU-JTAG tab.
  - 21. Make Target Connection lpt1:
  - 22. Board: IOP348\_mz1\_tlu
  - 23. Check try Hot-Debug connection. This will connect to the target without a reset.
- *Note:* A normal connection to the processor will start the session with a reset. This allows you to debug the code from the beginning, but the BIOS configuration of the bus will be lost in the card being debugged. A Hot-Debug connection connects without resetting the card under debug and continues from the point of entry in the code. The code can only be debugged from that point forward; however, the bus enumeration is intact. This tutorial uses a Hot-Debug connection.
  - 24. Click OK and XDB will connect to the target.

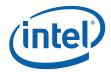

- 25. To save time, close XDB and the IDE and unzip the downloaded project files into the CRB workspace directory that you just created. Place files Blink.c, Blink.h, LED.c, LED.h into the same directory as hello.c.
- 26. Find *Start.xdb* and *Config\_JTAG.xsf* and overwrite them.
- 27. Open the IDE again, right click on the source directory under the project in the workspace window and select *Insert file to project*. Add blink.c and led.c to the project.
- 28. Right-click on hello.c and deleted it from the project.
- 29. Save the changes to the project.
- 30. Highlight *IQ81348.bd* and then click on the *Rebuild All* icon (three blue down-arrows).
- 31. Examine the results in the Build Window. The last line should read "Build Completed Successfully".

The compiler produces an IQ81348MC.elf file and then converts it into two files that the XDB debugger uses: IQ81348MC.bd and IQ81348MC.hx. One file is the binary executable file and the other is the symbols file. Refer to the *Object Converters Reference Manual* in the help documents for more information.Actual above those is an .ELF file - same questions for that too.

## E.4 RedBoot\*

#### E.4.1 Overview

RedBoot\* is a debug monitor which initializes the board, has some debug and diagnostic functions, and is capable of serial communication with a console program such as Tera Term\* or HyperTerminal\*. Since this tutorial is building and debugging a simple piece of code in RAM, RedBoot will be used for target initialization.

#### E.4.2 Checking and Configuring RedBoot

Perform the following steps to check and configure Redboot:

- 1. Check RedBoot by powering on the Host system with the CRB plugged into it.
- 2. Open the console program. (Tera Term\* will be used for the purposes of this tutorial.)
- 3. Select *serial port* and *COM1*. (The COM port can vary, of course, so you may need to check with the Device Manager to determine the appropriate serial port.)
- 4. Check to see if the following settings display:
- Baud rate: 115200.
- Data: 8 bit.
- · Parity: none.
- Stop: 1 bit.
- Flow control: none.
- 5. Press Enter several times and the RedBoot prompt should redisplay. If this is the case, then RedBoot is healthy and there is no need to reflash.

*Note:* To reach the RedBoot prompt faster after reset, type **fconfig** and press Enter after the RedBoot prompt.

- 6. Set BOOTP to false and save.
  - The results should be as follows:

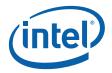

RedBoot> fconfig

Run script at boot: false

Use BOOTP for network configuration: false

Gateway IP address:

Local IP address:

Local IP address mask:

Default server IP address:

Console baud rate: 115200

DNS server IP address:

GDB connection port: 9000

Force console for special debug messages: false

Network debug at boot time: false

Update RedBoot non-volatile configuration - continue (y/n)? y

... Unlock from 0xf07c0000-0xf07c1000: .... Erase from 0xf07c0000-0xf07c1000: .

... Program from 0x0ffd2000-0x0ffd3000 at 0xf07c0000: .

... Lock from 0xf07c0000-0xf07c1000: .

RedBoot>

# E.5 Flashing with JTAG

#### E.5.1 Overview

Intel® C++ Software Development Tool Suite 2.0 and the Raven\* are capable of reading from, writing to, and erasing the contents of the Flash on the evaluation board. The flash programmer only supports the binary file format, so for this tutorial, we will reflash using a RedBoot.bin file.

## E.5.2 Configuring and Using the Flash Programmer

- 1. Turn dip switch 3 on to hold core 0 in reset.
- 2. Power on the host system with the CRB plugged into the PCI Express slot.
- 3. Launch the Intel XDB Debugger.
- 4. In the start up box, click browse and find:
- 5. C:\Program Files\Intel\SDT2.0\xdb\configurations\ocd\IPO348\_mz1\_tlu\_RV.xsf
- 6. In the start up box, click start.

Wait for everything to connect properly. The Command window shows the connection details and should end with an XDB prompt. If there are errors in the connection, the error messages will be reflected in this window.

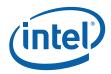

- 7. Select Flash, Open Configuration, and select IOP348\_LED.fcf.
- 8. Select Flash, Burn Flash.
- 9. To the right of the Data File field, click the "..." button and find the RedBoot.bin file that was previously downloaded.
- 10. Make sure all three boxes are checked and click burn.
- 11. After the burn completes, click close.
- 12. Exit XDB and turn off power to the host system.
- 13. Power up the host system again.

## E.6 Building an Executable File

- 14. Power on the host system. The LEDs on the CRB should display 0.8. > SL > A1. The board ships with RedBoot loaded into flash, so this is the expected pattern. If the LEDs do not reach A1, then the CRB will need to be reflashed with RedBoot.
- 15. Launch the Intel IDE.
- 16. Open project IQ81348MC.
- 17. Highlight *IQ81348.bd* and then click on the *Rebuild All* icon (three blue down-arrows).
- 18. Examine the results in the Build Window. The last line should read "Build Completed Successfully".
- 19. Close Tera Term\* or any other console program if it is open. The serial output in this case will go to an output window in the debugger.
- 20. Launch XDB from the IDE by clicking on the icon that looks like a bug under a magnifying glass.
- 21. The "Edit Settings of config\_jtag.xsf" dialog box pops up.
- 22. Click on the CPU-JTAG tab.
- 23. Make Target Connection Ipt1:
- 24. Board: IOP348\_mz1\_tlu
- 25. Check *try Hot-Debug connection*. This will connect to the target without a reset. The LEDs should remain at "A1". (If the LEDs change to 0.8., then a reset occurred.)
- 26. Click OK and XDB will connect to the target.
- 27. Click the *Run* button and then click the *Stop* button.
- 28. Click the ProjLoad button.
- 29. Click the *setStart* button.
- 30. Click the *Run* button. The LEDs will scroll and the Output window will display print statements.
- 31. Click the *Stop* button.

## E.7 Touring Some of the Debugger Features

1. Move the cursor arrow over a few buttons. Within a few seconds, a text description of the button appears.

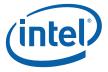

- 2. Find the Module List Window button and click on it several times. Notice that the window toggles open and closed. Most buttons work this way. The project files are displayed in this window.
- 3. Double-click on any file in the Module window and it is displayed. Double-click on *blink.c.*
- 4. Move the cursor arrow to the blue dot on line 17. Right-click and select *Toggle Breakpoint*. Now press *go* a few times. Then, right-click there again and toggle the breakpoint to clear it.
- 5. More elaborate breakpoints can be set by selecting *Debug, Set Breakpoint*: code, data, conditional, hardware, etc.
- 6. Click on the Local Variables Window button.
- 7. Click anywhere in line 16 of blink.c and then click the *Run Until* button. The code will stop at a breakpoint on line 16.
- 8. Click the Step Into button a few time (single-steps in C).
- 9. Click the Instruction Step button a few times (single-steps in assembly).
- 10. Click the Step Until Caller button.
- 11. Close the Local Variables window.
- 12. Click the Create Memory window button.
- 13. Type **0x4000** for the address, make size **long**, and click **OK**.
- *Caution:* This is the memory management unit table, so do not change it unless you are going to reset.
  - 14. Close this window and open a new one at 0x60000, make size long. Double-click on any data location and change it to 0xA5A5A5A5.
  - 15. Close this window.
  - 16. Click on the *Register* button, do a few single steps, notice the changes to the registers, and close the window.
  - 17. Click on the U button. This window displays all of the memory-mapped registers for the CRB. Click on the plus signs to expand the tree. Double-click on any register to drill down to a more verbose register window.
  - 18. Open the M and C windows and explore them.
- Note:
- The "X" and "D" buttons do not pertain to the CRB so do not use them.
  - 19. Click on the T button. Type **0x20000** into the virtual address field and press Enter. Then, type **0xA0040000** into the virtual address field and press Enter. Close the window.
  - 20. Click on the *Trace* window button (looks like a camera). This information is a result of the contents of the trace buffer. The window displays the instructions leading up to the breakpoint. Close the window.
  - 21. Click on the *I*\$ button. This window displays the L1 instruction cache. Close the window. Explore the *D*\$ and *L2*\$ windows.
  - 22. Open the Call Stack window and do some stepping. Close the window.
  - 23. Open the *Evaluations* window. Double-click to highlight a local variable and drag it into the window. Do this for some other variables. Then do some stepping and watch the changes. Close the window.
  - 24. The help and documentation files can be accessed centrally from Windows. From the Start menu, select *All Programs, Intel Software Development Tools, Intel C++ Software Development Tools Suite 2.0, Documentation, Documentation Index.*

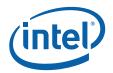

This index has references for the compiler, assembler, linker, the IDE, the debugger, the flash programmer, etc.

# E.8 The Configuration Files behind the GUI

- 1. Launch the IDE and open project IQ81348MC.
- 2. Double-click to open *config\_JTAG.xsf* and *start.xdb*.
- 3. Click on the *XDB* button to launch it. The "Edit settings of config\_jtag.xsf" box pops up. Any changes in this box are captured in the file which is part of the project, so make all changes here rather than trying to manually edit the file.
- Start.xdb is the initial batch file which means that it is run immediately on connection. A batch file can contain any command line commands in it. A batch file can even run another batch file, so these initial files can be set up to take care of routine tasks. In this case, we have defined two buttons that load our program, change the program counter to the beginning of the program, and then run the program up to the beginning of main().
- The swigui.dll plug-in and the SWI heap and stack definitions are used to send the printf statements to the output window.
- If you do a search for all XDB batch files (\*.xdb), you will find examples of batch files that can be used as templates and tutorials. The XDB command line command set is very powerful and is very useful in batch files.
- To run a batch file from the GUI, select *file, batch*, find the file, click *OK*, and it runs.

## E.9 Compiling with a makefile

Alternatively, you may prefer using GNU make and a GNU GCC compiler.

- 1. Place the project files (.c, .h, and makefile) in a project directory.
- 2. Install an Intel XScale-elf-gcc compiler by performing the following steps:
  - a. Add a path environment variable to point to **xscale-elf-gcc.exe**.
  - b. Open a Command Window in the project directory.
  - c. Type **make clean** and press Enter if this is not the first build and then type **make** and press Enter. Otherwise, if this is the first build, type **make** and press Enter.
  - d. Type dwarf2bd hx IQ81348.elf and press Enter. This will produce a .bd and a .hx file for the XDB debugger.
  - e. Launch XDB and connect with *IOP348\_mz1\_tlu\_RV.xsf*.
  - f. Check *try Hot-Debug connection* to connect without a reset.
  - g. Run a script that defines the ProjLoad and setStart buttons used in the start.xdb script to load the code into RAM, change the program counter to the start of the code, and run to main and stop.
  - h. The user will be prompted to point the debugger to the source code.

## E.10 Conclusion

At this point, the user should have a good picture of the evaluation board and the development tools. The tools have many features that have not been covered in this tutorial. The tutorial's purpose was to get the board and tools up and running and to

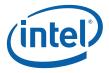

give the user a feel for the evaluation board and the development tools. Now that a simple project is running, the help menu can provide much information on the features and capabilities of the tools as application development proceeds.

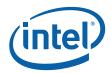

# Appendix F Accelerated Technology's Nucleus Edge\* Tutorial

## F.1 Introduction

This appendix is a tutorial for building and debugging code on a CRB using Accelerated Technology's Nucleus Edge\*. Historically, most of our customers have used the GNU compiler, so this tutorial will build an application using the Integrated Development Environment and using a makefile with a GNU compiler. Both builds can then be debugged using the Nucleus Edge\* debugger. Also, a normal connection which resets the target and a Hot-Debug connection which does not reset the target will be discussed.

## F.2 Purpose

The purpose of this appendix is to help the user setup and become familiar with the CRB and other related hardware and software. This appendix steps the user through an example program using Nucleus Edge\* and the Macraigor\* Raven\* JTAG. It includes hardware setup, software setup, building a project, debugging the project, and a tour of some of the debug features.

## F.2.1 Necessary Hardware and Software

This tutorial requires a PC, Nucleus Edge\*, a Macraigor\* Raven\*, a CRB and accompanying cables, and a PCI Express host system or a PCI Express back plane. (If a back plane is used, the CRB must be placed in root complex mode. Refer to Section 3.3.1 for more information).

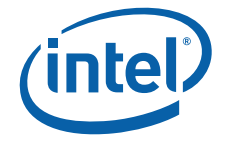

## F.2.2 Related Web Sites

- Macraigor Systems: <u>http://www.macraigor.com/</u>
- Intel Developer's page for I/O processors: <u>http://developer.intel.com/</u> <u>design/iio/</u>
- Intel Developer's page for I/O processors documentation: <u>http://</u> <u>developer.intel.com/design/iio/docs/iop348.htm</u>

## F.3 Setup

#### F.3.1 Hardware Setup

Perform the following steps to set up the hardware:

- 1. Set the dip switches:
- 2. Turn Switches 1, 2, 4, 9, and 10 off
- 3. Turn Switch 3 on
- 4. Turn Switches 5 through 8 on.
- *Note:* When Switch 3 is on, core 0 is held in reset. Core 0 will run the storage firmware that can be loaded on the CRB, so it will not be discussed in this tutorial. To keep core 0 from competing for the bus and other devices in the address space, holding it in reset is a good option.
  - 5. If there is a jumper on J3C2, remove it.
  - 6. With power turned off, plug the CRB into a PCI Express slot on the back plane or host system.
  - 7. Connect the parallel cable to the Raven\* and to the parallel port on the PC.
  - 8. Connect the 20-pin connector at the end of the Raven's ribbon cable to the 20-pin header on the 20-pin to 10-pin adaptor card which came with the CRB. The connector is keyed to prevent plugging the connector in backward.
  - 9. Connect the small ribbon cable to the 10-pin header. The connector is keyed to prevent plugging the connector in backward.
  - 10. Connect the other end of the small ribbon cable to the small, keyed header on the CRB near the processor cooling fan. The connector is keyed to prevent plugging the connector in backward.
  - 11. Connect one end of the serial cable to the CRB using either RJ11 connector.
  - 12. Connect the other end to the RJ11 to DB9F adaptor and connect the adaptor to the serial port on the PC. (If the PC has USB and does not have a serial port, then use a USB to serial adaptor).
  - 13. Apply power to the PC, the Macraigor\* Raven\*, and the back plane or host system.

#### F.3.2 Software Setup

Perform the following steps to set up the software:

1. Close all applications and execute the installation file for Nucleus Edge\*. Be sure to select "Intel XScale® Tools 3.1" for installation. When prompted to restart the computer during the installation, restart it at that time.

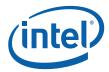

2. Using BIOS setup or Control Panel in Windows, set the parallel port to EPP mode. (0378-037F resource allocation is recommended, but other ranges will also work.)

*Note:* Tera Term<sup>\*</sup>, HyperTerminal<sup>\*</sup>, or a similar console program will be needed for the serial connection.

- 3. Download the code files from: <a href="http://developer.intel.com/design/iio/swsup/log1348MC\_for\_EDGE.htm">http://developer.intel.com/design/iio/swsup/log1348MC\_for\_EDGE.htm</a> and place them in a new project directory. The name of the directory does not matter. After unzipping, the directory should contain the following files:
- Blink.c
- Blink.h
- LED.c
- LED.h
- Makefile
- Temp\_path.bat
- Readme.txt
- *Note:* The help menu for Nucleus Edge\* is quite extensive. During this tutorial, use the Nucleus Edge\* Help and Nucleus Debugger Help in parallel. The search function is also quite good. For example, search for "glossary" or "Eclipse notes" to get Eclipse specific terminology.
  - 4. Download the RedBoot.elf file for the CRB from: <u>http://developer.intel.com/design/</u> <u>iio/swsup/RedBoot.htm</u>. Place RedBoot in a convenient directory.

*Note:* Be sure to get the ROM version of RedBoot for the CRB.

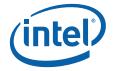

## F.4 New Project Setup

#### F.4.1 Creating a New Project

Peform the following steps:

- 1. Launch Nucleus Edge\*.
- 2. On the Tool Bar, click on Nucleus Edge Projects.
- 3. Select File > New > Project > Basic Project.
- 4. Name the project IQ81348MC. Leave the check in "Use default".
- 5. Under Create from Template, select *Intel XScale® Tools 3.1* for the tools set and application for project type.
- 6. Click on finish.
- 7. In the Navigator view, right click on IQ81348MC and select *Import > Sources Files > Next > Browse*, and find the directory where the source files are located. Add the two .c files and click *finish*.

## F.4.2 Configuration

Perform the following steps:

- 1. With project IQ81348MC highlighted in the Navigator view, select *Window > Preferences.*
- 2. Click on the plus sign beside Nucleus Edge, Builder, and Debug to expand the tree.
- 3. Click on *Nucleus Edge* and the licensing view is displayed.
- 4. Click on *Builder* and then click on the plus sign by *Intel XScale® Tools 3.1* to expand the tree.
- 5. Click on *Intel XScale® C Compiler* and look under Tool Configuration. Notice that the compile only and output options are taken care of, so they will not need to be specified later under options.
- 6. Click on *Intel XScale® Assembler* and change xscale-elf-as{exe} to **xscale-elf-gcc{exe}**.
- 7. Click on *Intel XScale® Linker* and change xscale-elf-ld{exe} to xscale-elf-gcc{exe}.
- 8. Click on Intel XScale® Tools 3.1 and add rem in front of set GCC\_EXEC\_PREFIX...
- 9. Click OK.
- 10. Select Project > Properties > Build Settings.
- 11. Highlight IQ81348MC under Folders.
- 12. Under "Tools", select Intel XScale® Assembler.
- 13. Click on the plus sign by Target Specific. For "Processor", choose xscale.
- 14. "-mcpu=xscale" will appear in the command line options field.
- 15. Add **specs=redboot.specs** to the command line options field so that it now reads "-specs=redboot.specs -mcpu=xscale".
- 16. Under "Tools", select *Intel XScale ® Linker* and add **specs=redboot.specs** to the command line field.
- 17. Under "Tools", select Intel XScale® C.

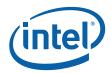

- 18. Click on the plus sign by *Debug* to expand the tree and select *Default Level* for Generate Debug Info-Dwarf-2.
- 19. Click on the plus sign by *Directory* and for *Override Default Specs* add **redboot.specs** to the value field.
- 20. Click on the plus sign by *Output* and select **yes** for "Print Compilation Commands (verbose)".
- 21. Click on the plus sign by *Target Specific* and choose **xscale** for "Specify Target Processor".
- 22. Click the plus sign by Warnings and choose Enable All Warnings for "All Warnings".
- 23. Click Apply and OK.

## F.5 RedBoot

#### F.5.1 Overview

Since this tutorial is building and debugging a simple piece of code in RAM, RedBoot will be used for target initialization. RedBoot is a debug monitor which initializes the board, has some debug and diagnostic functions, and is capable of serial communication with a console program such as Tera Term\* or HyperTerminal\*.

#### F.5.2 Checking and Configuring RedBoot

Perform the following steps to check and configure Redboot:

- 1. Check RedBoot by powering on the Host system with the CRB plugged into it.
- 2. Open the console program. (Tera Term\* will be used for the purposes of this tutorial.)
- 3. Select *serial port* and *COM1*. (The COM port can vary, of course, so you may need to check with the Device Manager to determine the appropriate serial port.)
- 4. Check to see if the following settings display:
- Baud rate: 115200.
- Data: 8 bit.
- Parity: none.
- Stop: 1 bit.
- Flow control: none.
- 5. Press Enter several times and the RedBoot prompt should redisplay. If this is the case, then RedBoot is healthy and there is no need to reflash.
- *Note:* To reach the RedBoot prompt faster after reset, type **fconfig** and press Enter after the RedBoot prompt.

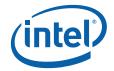

6. Set **BOOTP to false** and save. The results should be as follows:

RedBoot> fconfig

Run script at boot: false

Use BOOTP for network configuration: false

Gateway IP address:

Local IP address:

Local IP address mask:

Default server IP address:

Console baud rate: 115200

DNS server IP address:

GDB connection port: 9000

Force console for special debug messages: false

Network debug at boot time: false

Update RedBoot non-volatile configuration - continue (y/n)? y

... Unlock from 0xf07c0000-0xf07c1000: .... Erase from 0xf07c0000-0xf07c1000: .

... Program from 0x0ffd2000-0x0ffd3000 at 0xf07c0000: .

 $\ldots$  Lock from 0xf07c0000-0xf07c1000: .

RedBoot>

# F.6 Flash Programming

#### F.6.1 Overview

Nucleus Edge\* and the Raven\* are capable of reading from, writing to, and erasing the contents of the Flash on the evaluation board. The flash programmer only supports certain file formats: Intel Hex, Motorola srec and standard elf (executable and linking format). For this tutorial, we will reflash using a RedBoot.elf file.

#### F.6.2 Configuring and Using the Flash Programmer

- 1. Turn dip switch 3 on to hold core 0 in reset.
- 2. Power on the host system.
- 3. Click on the down arrow next to the green bug icon and select Debug, or from the main menu, select *Run > Debug*.
- 4. In the lower left, click new.
- 5. Select XScale > Intel > Intel XScale Core 3(SINGLECORE 2-TAP).

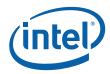

- 6. Click next.
- 7. Select Raven.
- 8. Click finish.
- 9. Under the "Connection" tab, set the following:
- OCD connection speed = 1.
- OCD debug speed =1.
- Connection mode core 1 = halt.
- JTAG bypass instruction register length -core 2 = 7.
- JTAG bypass instruction core 2 = 0xff.
- JTAG bypass length  $\operatorname{core} 2 = 1$ .
- XScale Hot Debug core 1 = false.
- 10. Under the "Core" tab, select *core* = *XSCALE\_CORE3[ARM/Intel XScale]\_1* and check *Do not download image to target.*
- 11. Under the "Core" tab, select *core* = *Unknown Device*[*ARM/Unknown Device*]\_2 and check *Do not download image to target*.
- 12. Click Apply and Close.
- 13. Click on the *"green" bug icon*. The Debug view should show "OCD Thread (Suspended)". Since Hot Debug was not selected, a target reset should have occurred. The LEDs should have returned to 0.8. on connection, and the program counter in the disassembly window should be at 0x00000000.
- 14. Select *Run > Flash*, and the OCDemon Flash Memory Programmer comes up.
- 15. Select File > Open and find ... \edge \bin \transports \Ocd \Intel\_Xscale\_81348.OCD.
- 16. Select *Configuration > Communications*.
- 17. Comm Method = **Raven Parallel**.
- 18. Comm Port = LPT1.
- 19. Debug Port Clock Rate = 1:8.0MHz.
- 20. Click OK.
- 21. Click Program.
- 22. Check Erase Target Flash Sectors before Programming.
- 23. Browse for the RedBoot.elf file.
- 24. Click Program.
- 25. Use the instructions in Section F.5.2 to verify the flash has been successfully rewritten.

## F.7 Building an Executable File

- 1. In the Navigator view, right-click on project IQ81348MC and select *Build Project*. The Build Console view will then fill with verbose output for the build.
- 2. In the Navigator view, click on the plus signs to expand the tree.
- Objects should contain blink.o and led.o.
- Output should contain IQ81348.elf.
- 3. After this initial build, clean the project before each build. Right-click on the project IQ81348MC and select *Clean Project*. Then, select *Build Project*.

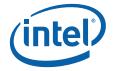

# F.8 Launching and Configuring the Debugger

- Power on the host system and the LEDs on the CRB should display 0.8. > SL > A1. The board ships with RedBoot loading into flash, so this is the expected pattern. If the LEDs do not reach A1, then the CRB needs to be reflashed with RedBoot.
- 2. Use Tera Term\* to get a RedBoot prompt. Press Enter several times to establish an active prompt.
- *Note:* A quirk with RedBoot is that if the connection is not established by pressing Enter at the prompt, the print statements in our code will not print to the screen, so be sure to get an active prompt by pressing Enter.
  - 3. Click on the down arrow next to the green bug icon and select Debug, or from the main menu, select *Run > Debug*.
  - 4. In the lower left, click new.
  - 5. Select XScale > Intel > Intel XScale Core 3(SINGLECORE 2-TAP).
  - 6. Click next.
  - 7. Select Raven.
  - 8. Click finish.
  - 9. Under the "Connection" tab, set the following:
  - OCD connection speed = 1.
  - OCD debug speed = 1.
  - Connection mode core 1 = halt.
  - JTAG bypass instruction register length -core 2 = 7.
  - JTAG bypass instruction core 2 = 0xff.
  - JTAG bypass length core 2 = 1.
  - XScale Hot Debug core 1 = true.

A normal connection to the processor will start the session with a reset. This allows the user to debug the code from the beginning, but the BIOS configuration of the bus will be lost in the card being debugged. A Hot-Debug connection connects without resetting the card under debug and continues from the point of entry in the code. The code can only be debugged from that point forward; however, the bus enumeration is intact. This tutorial will use a Hot-Debug connection for this reason.

- 10. Under the "Core" tab, select *core* = *XSCALE\_CORE3[ARM/Intel XScale]\_1* and check *Do not download image to target*.
- 11. Under the "Core" tab, select *core* = Unknown Device[ARM/Unknown Device]\_2 and check Do not download image to target.
- 12. Click Apply and Close.
- 13. Click on the "green" bug icon. The Debug view should show "OCD Thread (Suspended)". Since Hot Debug was selected, the LEDs should have remained at A1 which means that the target did not reset on connection. If a target reset occurred, then the LEDs would return to 0.8. on connection.
- 14. Select *Run > Resume* to run.
- Select Run > Suspend to halt. (Run > Terminate disconnects the JTAG connection. Using Terminate, the user can connect and disconnect indefinitely without closing Nucleus Edge\*.)

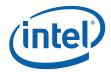

- 16. In the Debug view, hold the mouse arrow over the icon that looks like a processor with a blue arrow pointing down. Text will appear that says "Load a new image".
- 17. Click on the icon.
- 18. In the "Load Target Image" view, select *Load Project Output* and select IQ81348MC in select project field. Check *set program counter*.
- 19. You can perform one of the following:
- Click OK to load all sections.
- Click Cancel for source not found redboot-crt0.s.
- Click Resume to run the code and the LEDs will scroll.
- Click Suspend to halt and the source code will come up.
- Double-click on any source file in the Navigator view to display it and set breakpoints.

## F.9 Touring Some of the Debugger Features

- 1. Launch Nucleus Edge\* and make sure that project IQ81348MC is open.
- Hold the cursor arrow over the button that looks like a "green bug". The debugger connection from Section F.8 should have been retained and the text should read "Intel XScale® processor 3(SINGLECORE 2-TAP)". If so, click on the green bug button. If not, go through the steps in Section F.8, "Launching and Configuring the Debugger".
- 3. The Debug view will display the results of the JTAG connection. Since we are initializing with RedBoot and are loading our program later, the connection tree should read "Ocd Thread (Suspended)", "<no Source>" and the address of the program counter on connection. A reset connection would result in (0x0000000). A Hot-Debug connection would result in an address somewhere at (0xF000XXXX). The exact address depends on where the running RedBoot code was when the debugger broke in. In this case, we should have had a Hot-Debug connection.
- 4. Press resume and let RedBoot run.
- 5. Open your serial console and look for the RedBoot prompt. Press Enter a few times to see that the prompt is responding.
- 6. Click suspend on the debugger.
- 7. Click the *Load a new image* button on the Debug view. It looks like a processor with a blue down-arrow.
- 8. Load project output, IQ81348MC. Check the Set program counter.
- 9. Perform one of the following:
- Click OK to load all sections.
- Click *Cancel* for source not found redboot-crt0.s.
- Double-click on *blink.c* in the Navigator view.
- Right-click to the left of "int main(void)" and select Add Breakpoint.
- 10. Press resume and the code will run up to and stop at "main".
- 11. Press *resume* again and watch the LEDs scroll and check the console for "printf" output.
- 12. Click suspend.

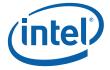

- *Note:* Notice that there are 5 groups of views. In each group, you can move around by clicking on the tabs, and by clicking on the full screen button in the top-right corner of the view, the view will fill the whole screen. Clicking in the top-right corner will restore the view to its group.
  - 13. Click on the Breakpoints tab. The breakpoint at main is displayed.
  - 14. Click on the *Register* tab and maximize the view to full screen. Click on the plus signs to expand and view the registers for the various modes and the coprocessor registers. Then, restore the view to its group.
  - 15. Add a **breakpoint** to line 15 in blink.c and click *resume*.
  - 16. Click on the *Variables* tab, click on the plus signs to expand the tree, click *step into* several times, and watch the changes.
  - 17. Click on the *Watch* tab. In led.c, double-click to highlight and copy *display\_left* and *display\_right* and paste them into the *names field of the watch view*.
  - 18. Click *resume* to stop at line 15 in blink.c.
  - 19. Click *step into, step return, step into, step return, step into, step return.* Observe the changes in the watch window. Adjust the field sizes as appropriate to read the values.
  - 20. Click the Trace On button.
  - 21. Press resume and then suspend.
  - 22. Click the Show Trace Results button. Turn Trace off.
  - 23. In the group of views at the bottom, click on the Memory view tab.
  - 24. In the address field, type **0xF000000** and press Enter. This address is the beginning of flash after RedBoot has completed initialization. Notice that there are icons for this view on the right.
  - 25. Click on the *Fill Memory* button. At this point, RAM is at 0x0, so fill *0x50000-0x50100* with a5a5a5a5.
  - 26. Click on the *Breakpoints* tab (upper right) and right-click the break point on line-15 of blink.c. Change the properties so that the breakpoint doesn't occur until the 7<sup>th</sup> occurrence. Then, press resume and count the LED patterns to see if the pattern repeats itself 7 times before stopping.

#### F.10 Compiling with a makefile

Alternatively, the user may prefer using GNU make and a GNU GCC compiler.

- 1. Place the project files (.c, .h, and makefile) in a project directory.
- 2. Install an Intel XScale-elf-gcc compiler by performing the following steps (or the compiler we just used in Nucleus Edge\* will work.):
  - a. Add a path environment variable to point to xscale-elf-gcc.exe.
  - b. Open a Command Window in the project directory.
  - c. Type **make clean** and press Enter if this is not the first build and then **make** and Enter. Otherwise, if this is the first build, type **make** and press Enter.
  - d. Type dwarf2bd hx IQ81348.elf and press Enter. This will produce a .bd and a .hx file for the XDB debugger.
  - e. Launch XDB and connect with IOP348\_mz1\_tlu\_RV.xsf.
  - f. Check *try Hot-Debug connection* to connect without a reset.

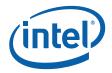

- g. Run a script that defines the ProjLoad and setStart buttons used in the start.xdb script to load the code into RAM, change the program counter to the start of the code, and run to main and stop.
- h. The user will be prompted to point the debugger to the source code.

## F.11 Conclusion

At this point, the user should have a good picture of the evaluation board and the development tools. The tools have many features that have not been covered in this tutorial. The tutorial's purpose was to get the board and tools up and running and to give the user a feel for the evaluation board and the development tools. Now that a simple project is running, the help menu can provide much information on the features and capabilities of the tools as application development proceeds.

§§